- **Cover**
- 2 Bill of Material
- 3 Riser Detail
- 4 SSE Detail 5 Zone Coordinator Wiring
- 6 SSE Detail
- 7 ZEC 310 Detail
- 8 BYP 200 Detail
- 9 SBH Detail
- 10 SBH Quick Start
- 11 SBH Internet
- 12 SBH Alarms & Emails 13 Sensor Detail
- 14 System Layout
- 
- 15 Addressing Detail<br>16 Enclosure Detail **Enclosure Detail**
- 17 Standard Installation Proceedure
- 18 Appendix

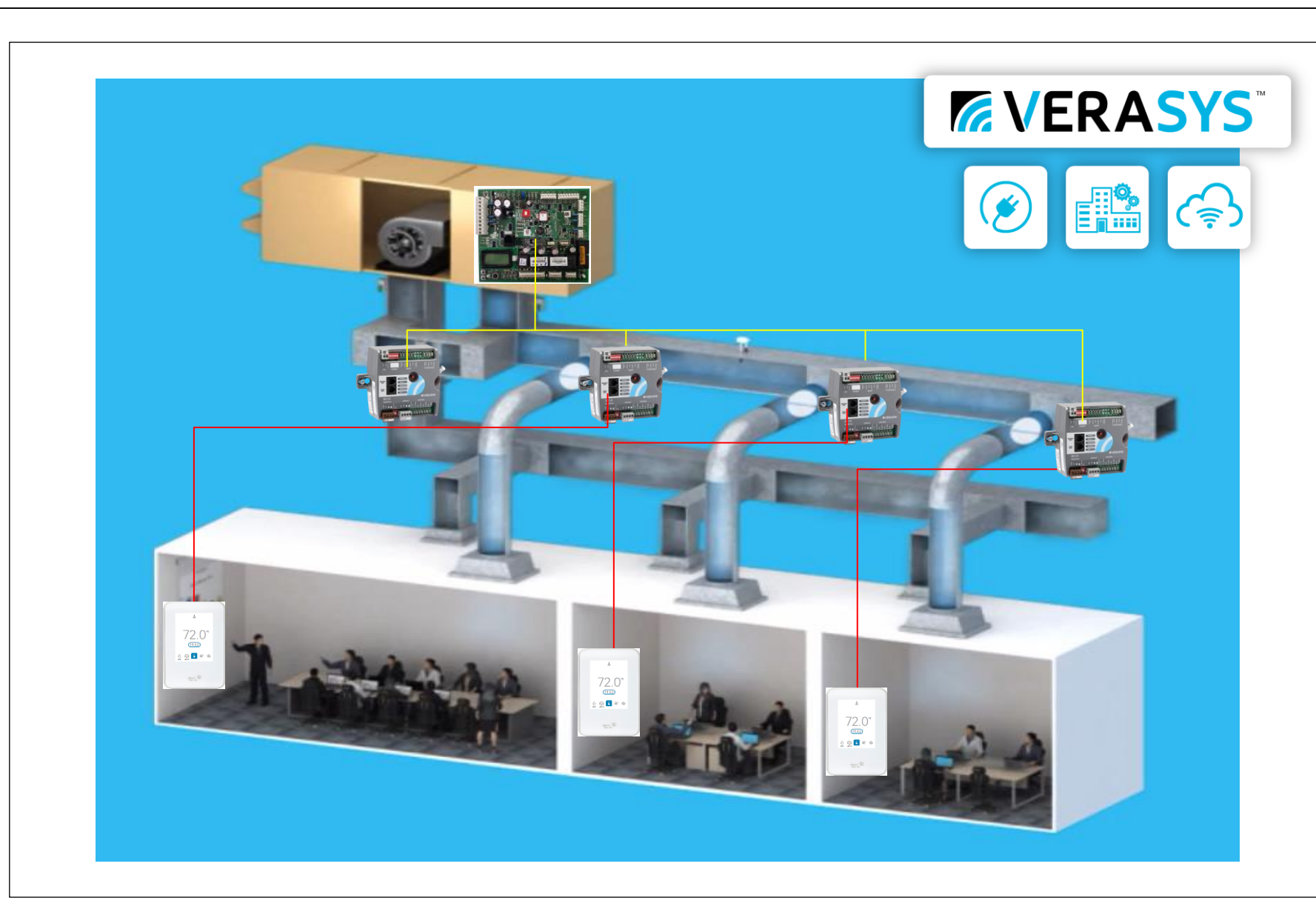

# Drawings:

The following drawings & parts quote is our best interpretation of the parts needed based on the information given for this specific project. It is your (the contractor's) responsibility to verify that the parts quoted meet the requirements (ex. quantities needed, parts required) and specifications of the project being quoted. If additional or different parts are needed in order to complete the project or meet the specification; please reach out to the distributor listed on your quote to address the issues before using this quote to bid to your customer. ADDITIONAL OR DIFFERENT PARTS MAY RESULT IN A PRICE DIFFERENCE.

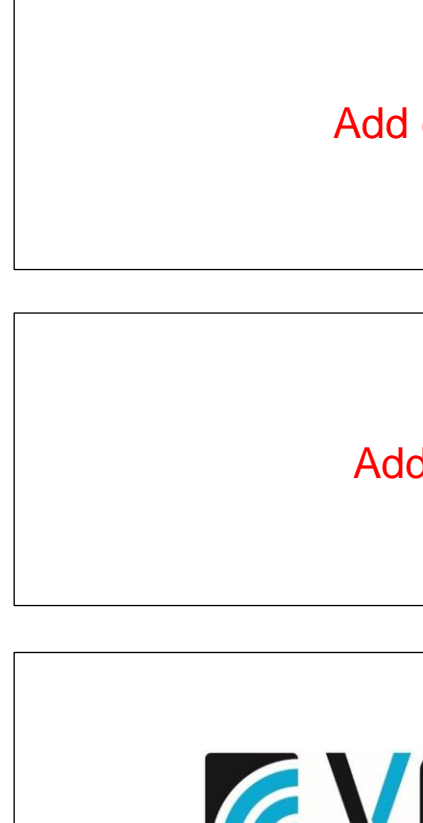

# Disclosure:

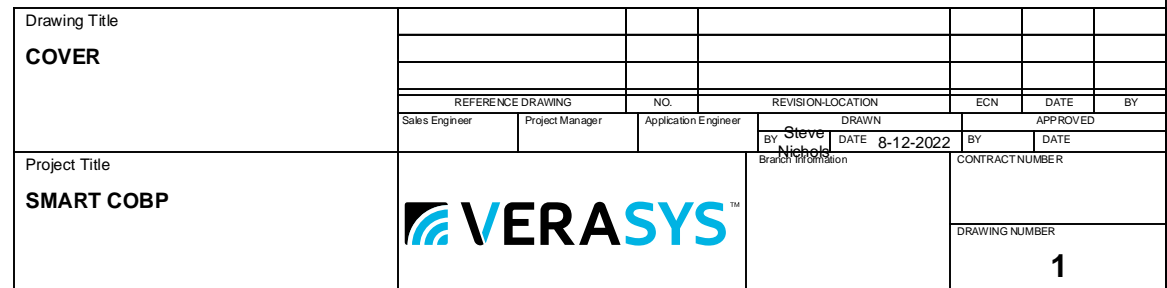

# contractor logo here

d supplier logo here

# *AVERASYS*

Distributor Phone # Insert Info Contractor Phone # Insert Info Verasys Tech Support (866) 663-6105 be-verasyssupport@jci.com

# **Support:**

# **Warranty:** 3 Year Limited Warranty

https://www.johnsoncontrols.com/-/media/jci/be/united-states/legal/warranty/files/jci-3y-warranty-final-11202018.pdf?la=en&hash=DD21C45A73770C636ED6088662E78EB0ACD02FC9

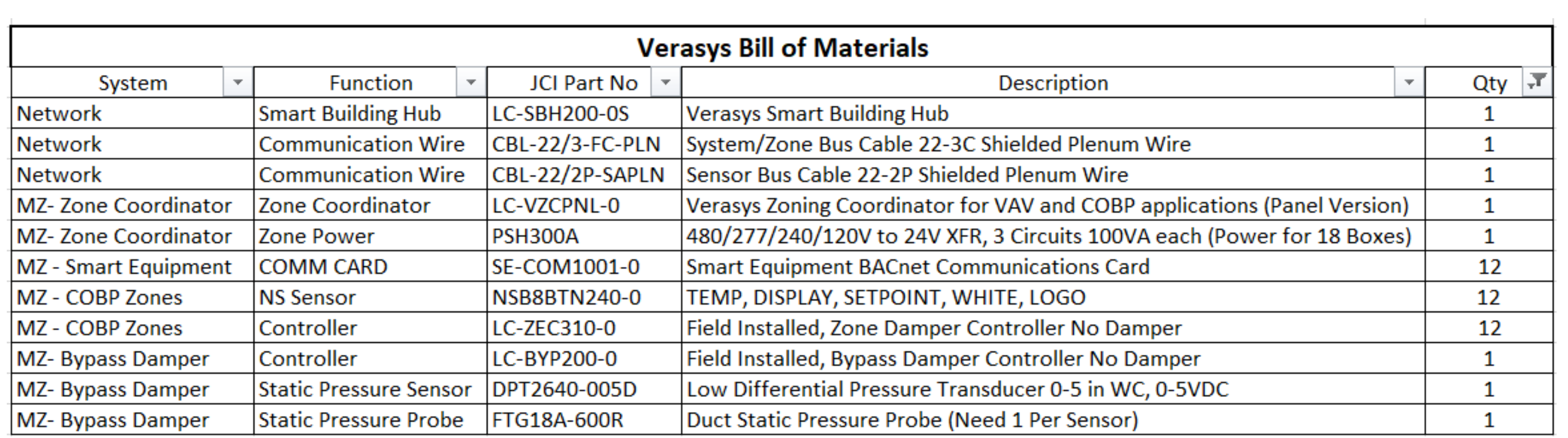

This is a sample of the parts I'd use for a 12 zone COBP job **Copy & Paste Bill of Material from the Project Estimation Tool** 

# **of wire to your estimate for power to the controllers**

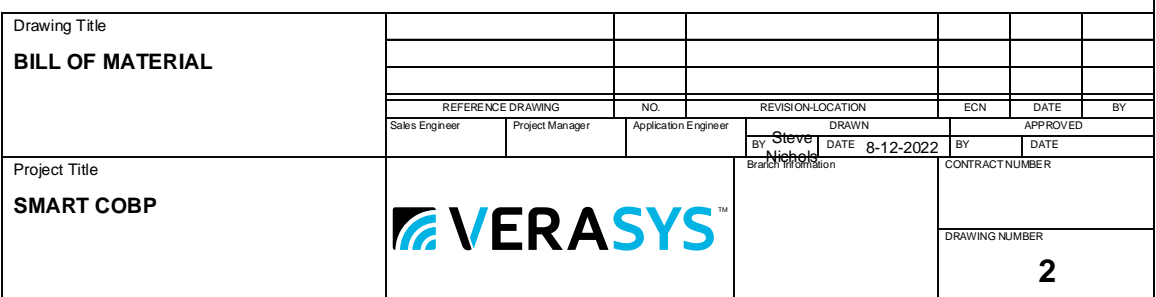

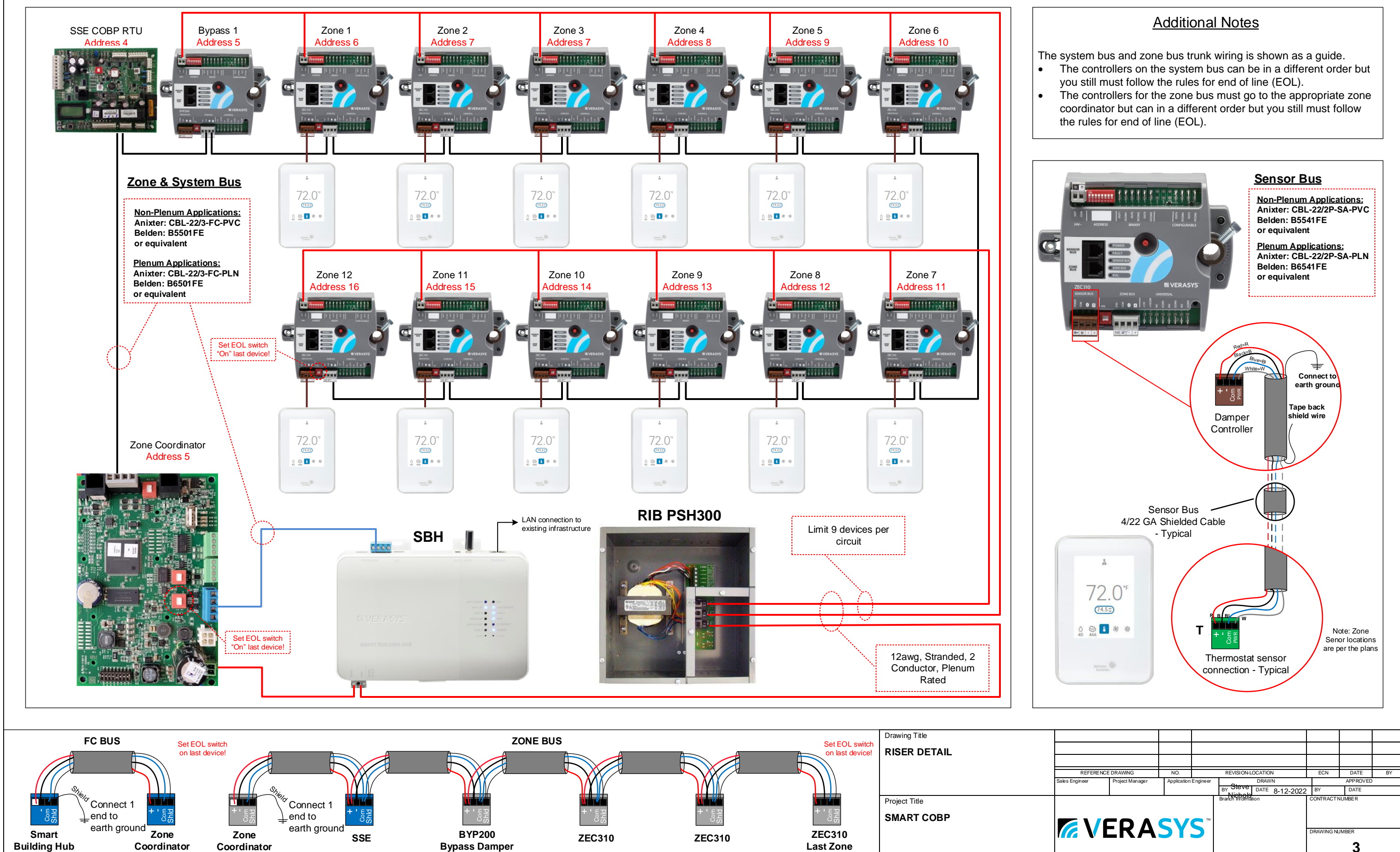

### **System Riser**

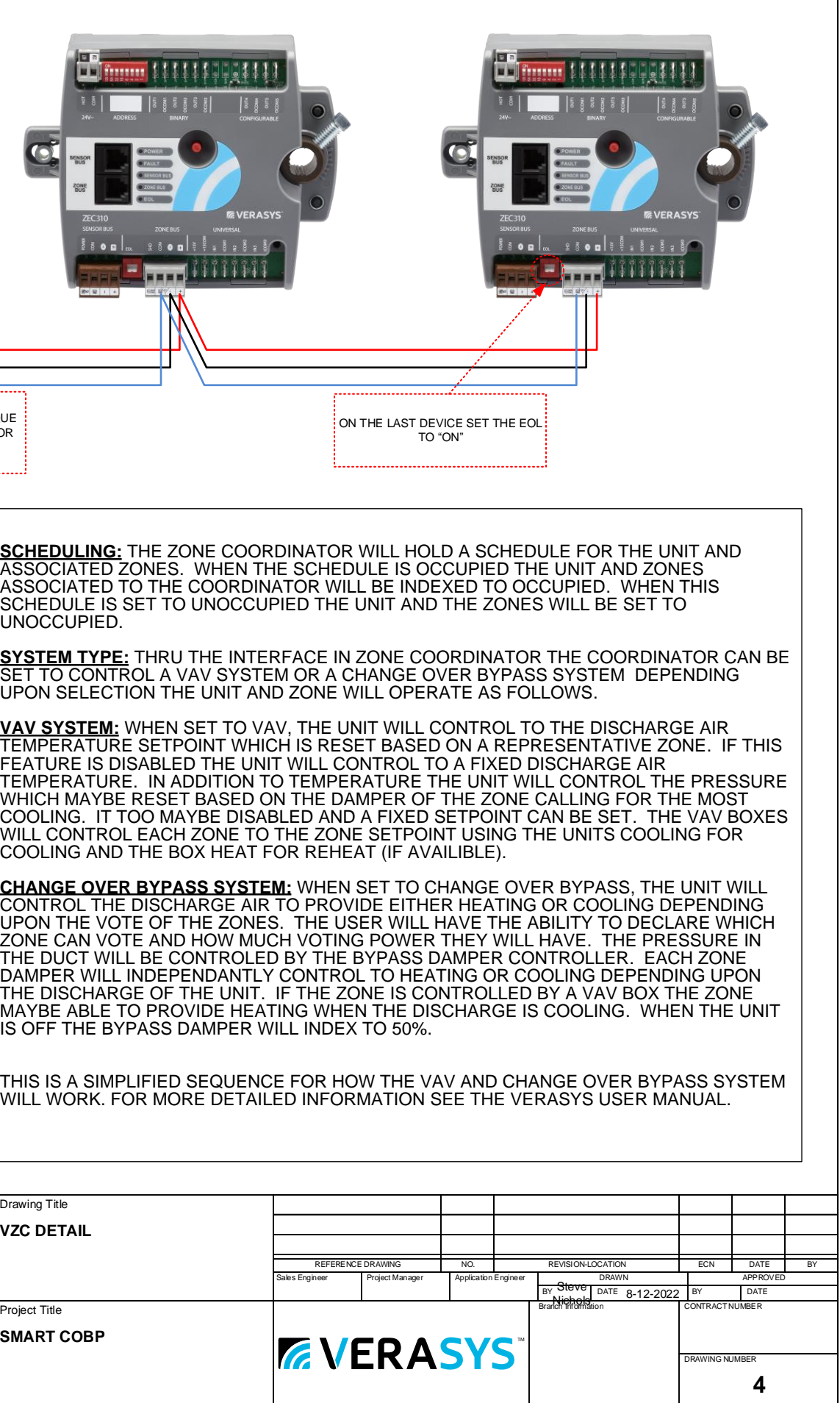

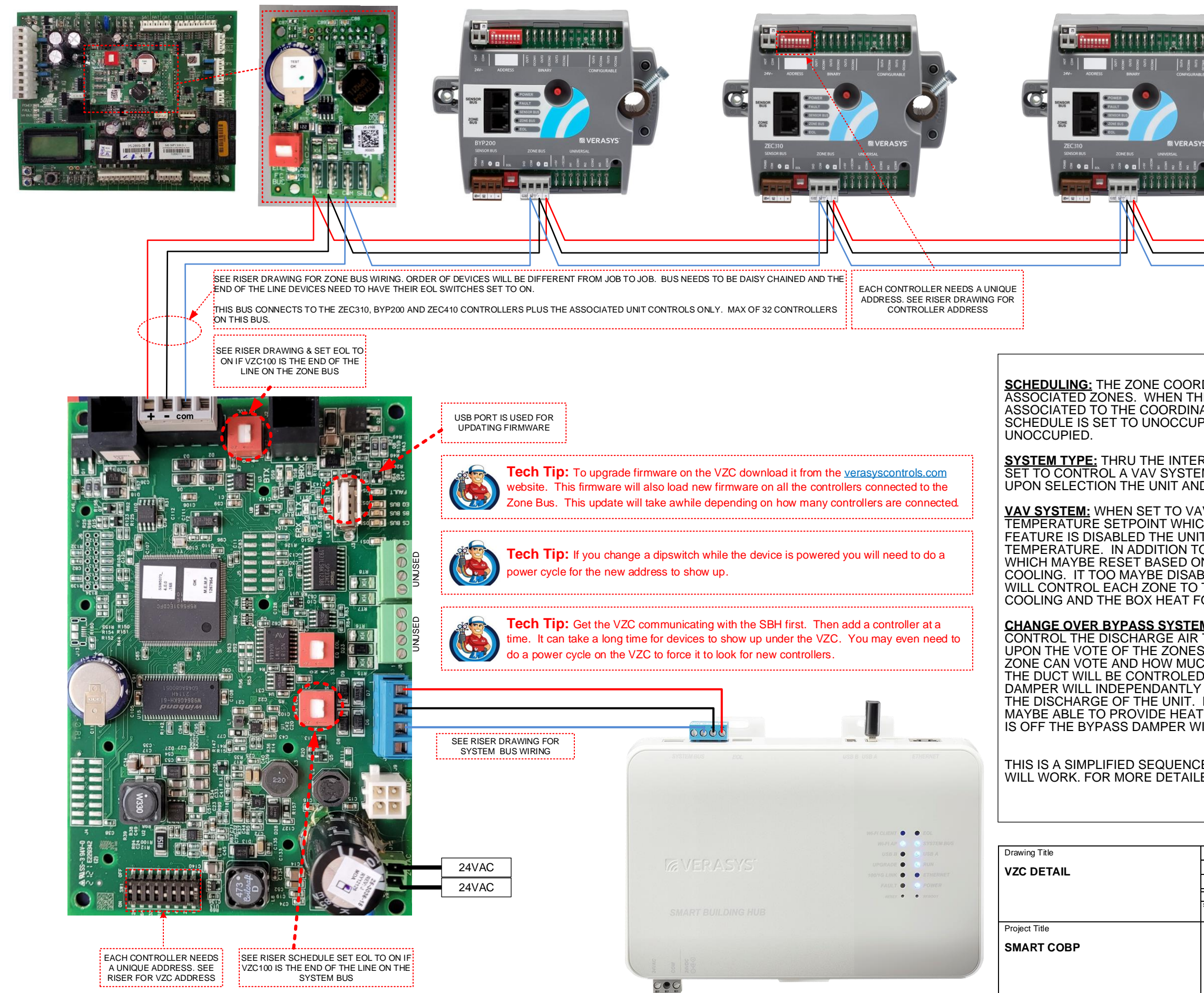

### **Verasys Zone Coordinator**

3. Align the SE-COM1001 (14 Slot) socket with the 14 pins at W13 on the UCB. 7. After the SE-COM1001 board is attached to the UCB, connect the BACnet 8. After connecting the BACnet (FC) bus to the SE-COM1001, power the unit up

1. Set the communication protocol to be used (**LCD MENU -> CONTROLLER ->** 

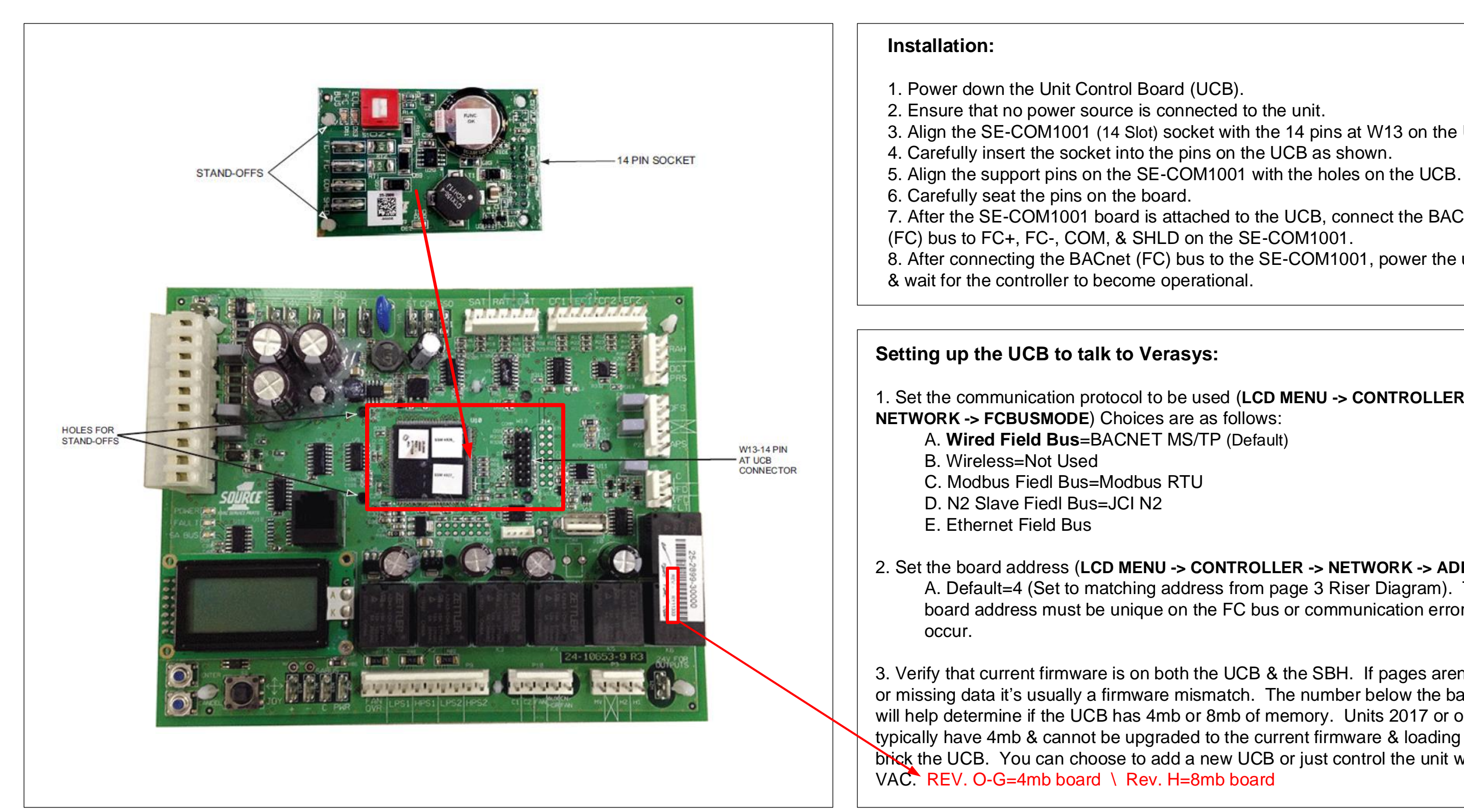

## 2. Set the board address (**LCD MENU -> CONTROLLER -> NETWORK -> ADDRESS**)

A. Default=4 (Set to matching address from page 3 Riser Diagram). The board address must be unique on the FC bus or communication errors will

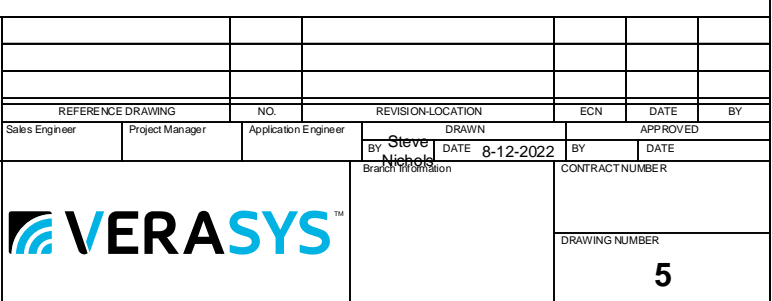

3. Verify that current firmware is on both the UCB & the SBH. If pages aren't loading or missing data it's usually a firmware mismatch. The number below the barcode will help determine if the UCB has 4mb or 8mb of memory. Units 2017 or older typically have 4mb & cannot be upgraded to the current firmware & loading it will brick the UCB. You can choose to add a new UCB or just control the unit with a

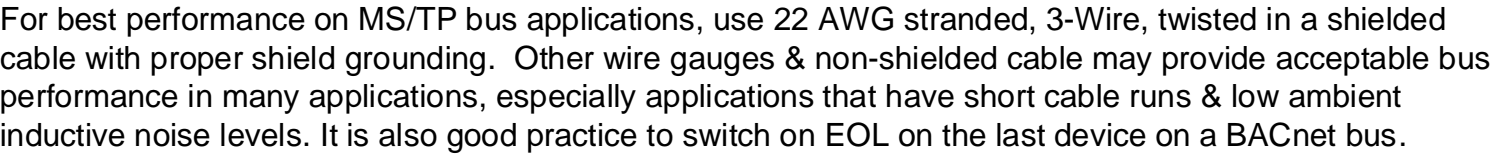

Drawing Title

**SSE DETAIL**

Project Title

**SMART COBP**

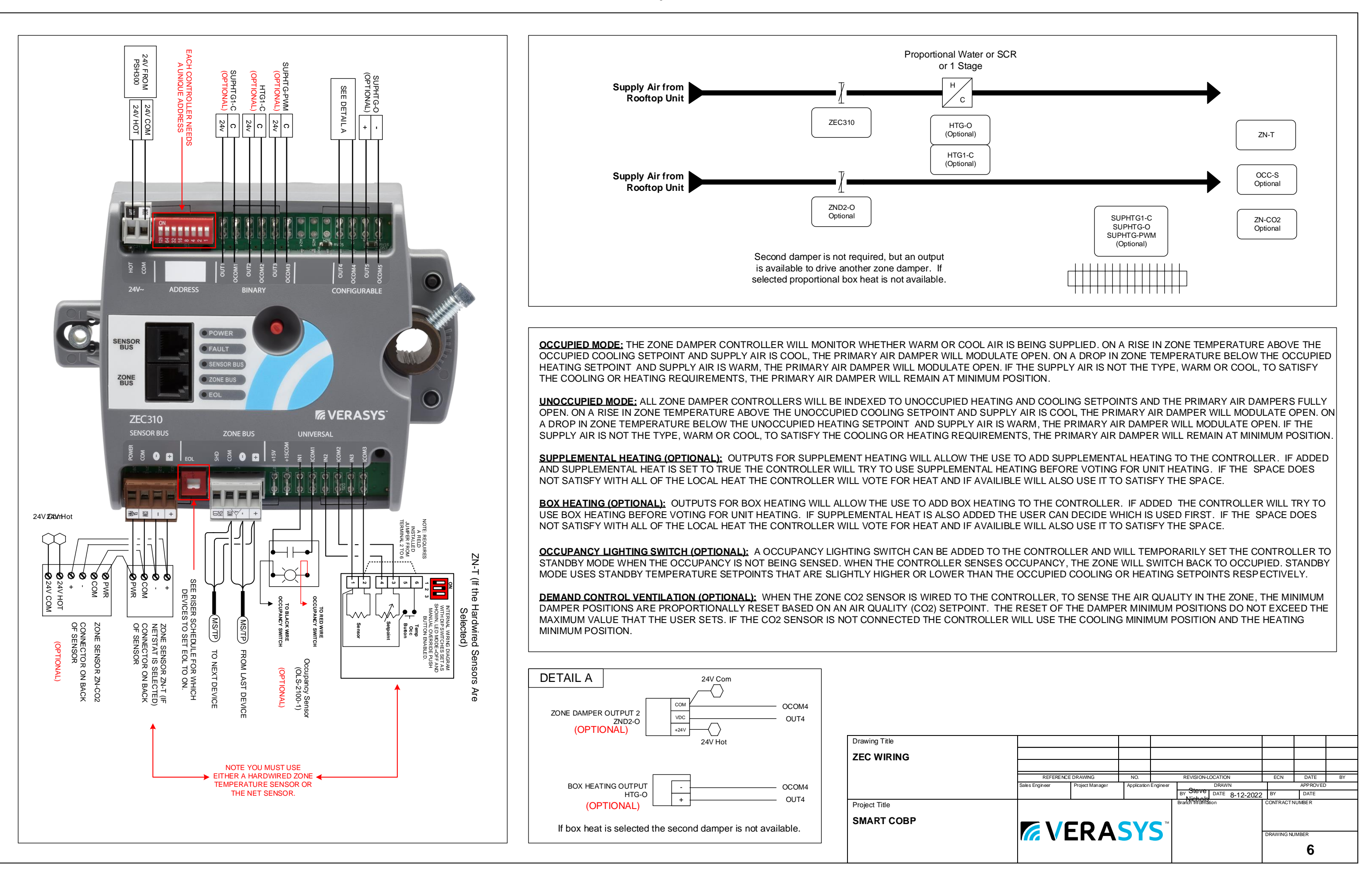

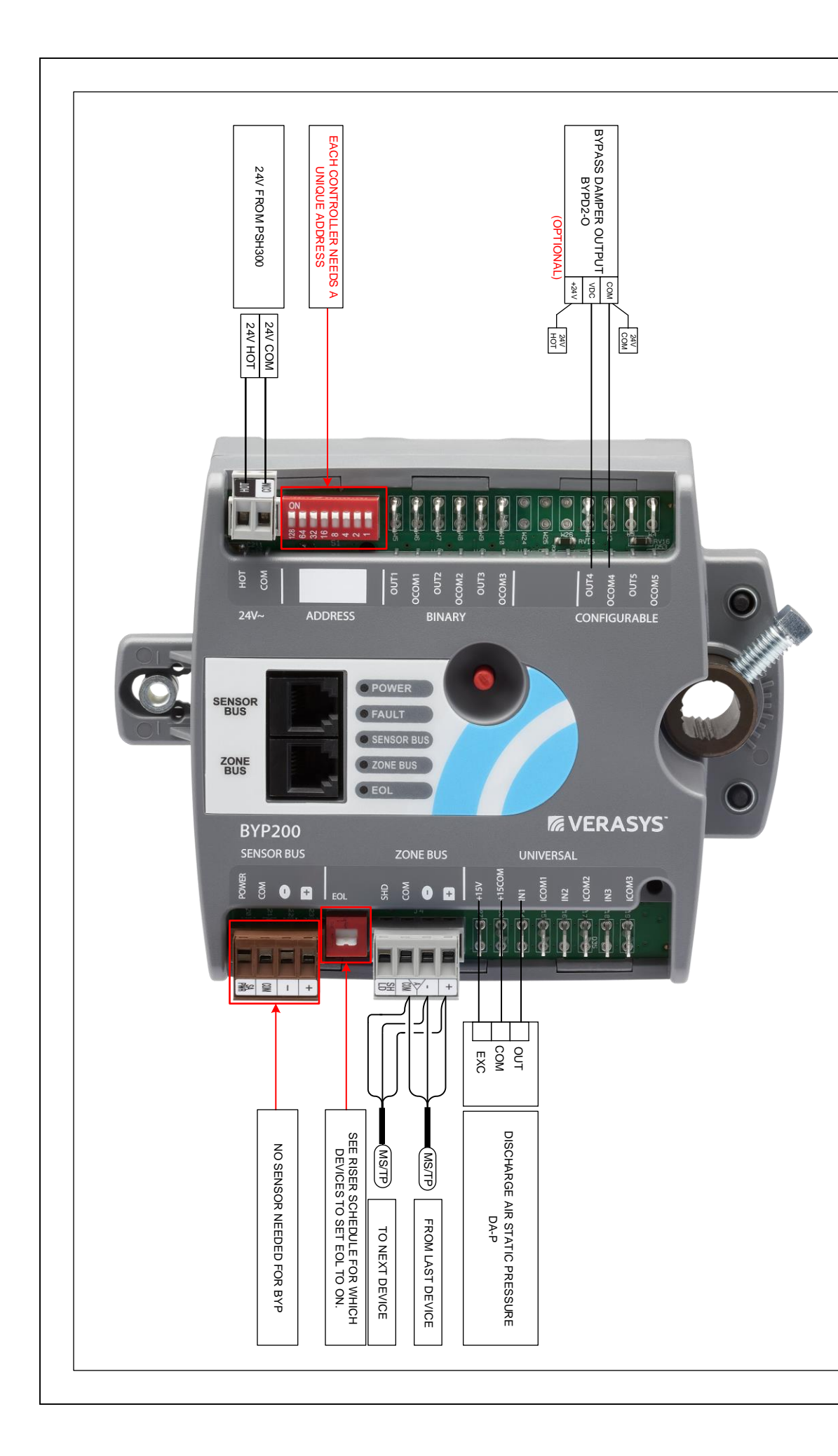

INCREASE PRESSURE.

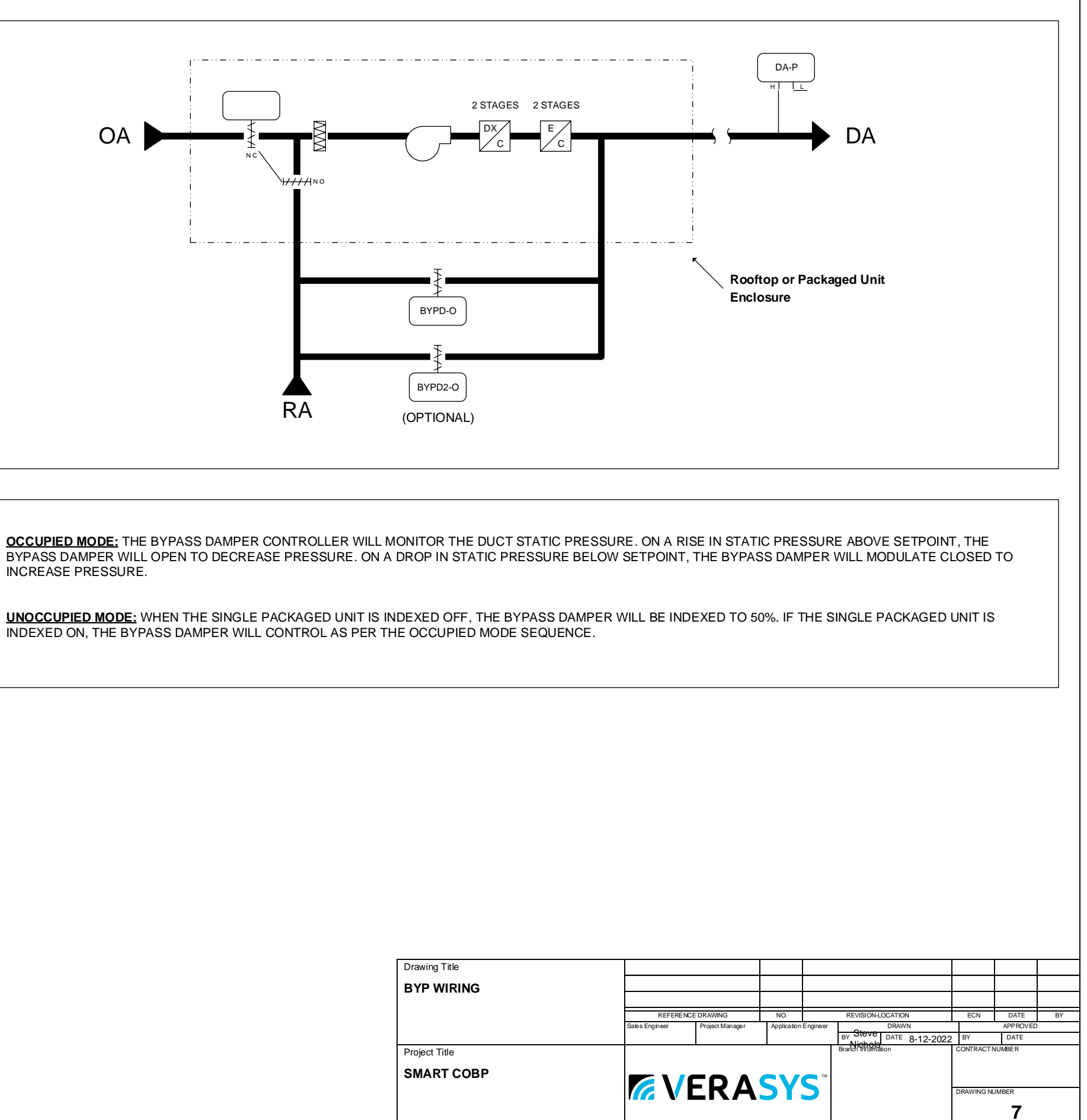

INDEXED ON, THE BYPASS DAMPER WILL CONTROL AS PER THE OCCUPIED MODE SEQUENCE.

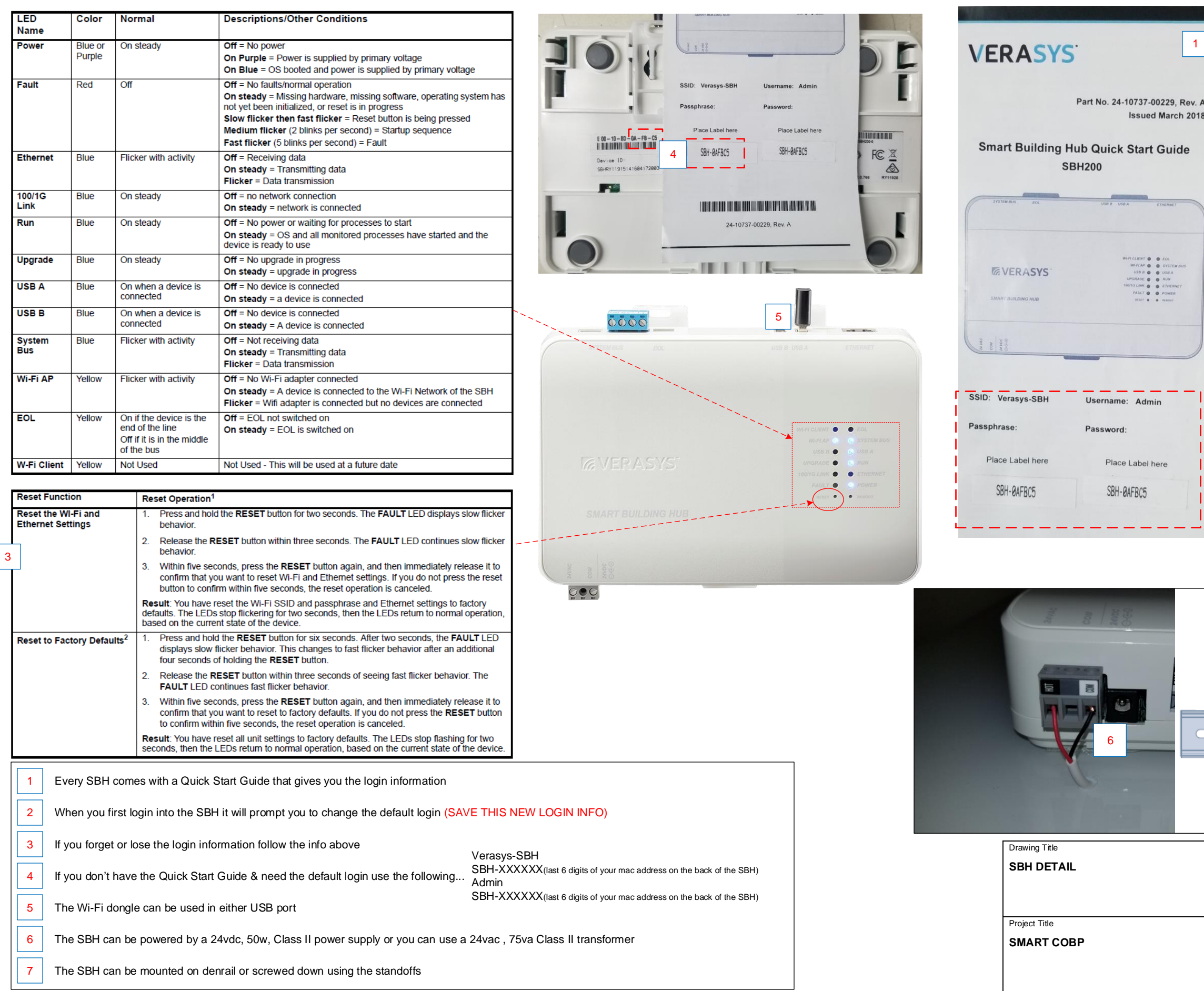

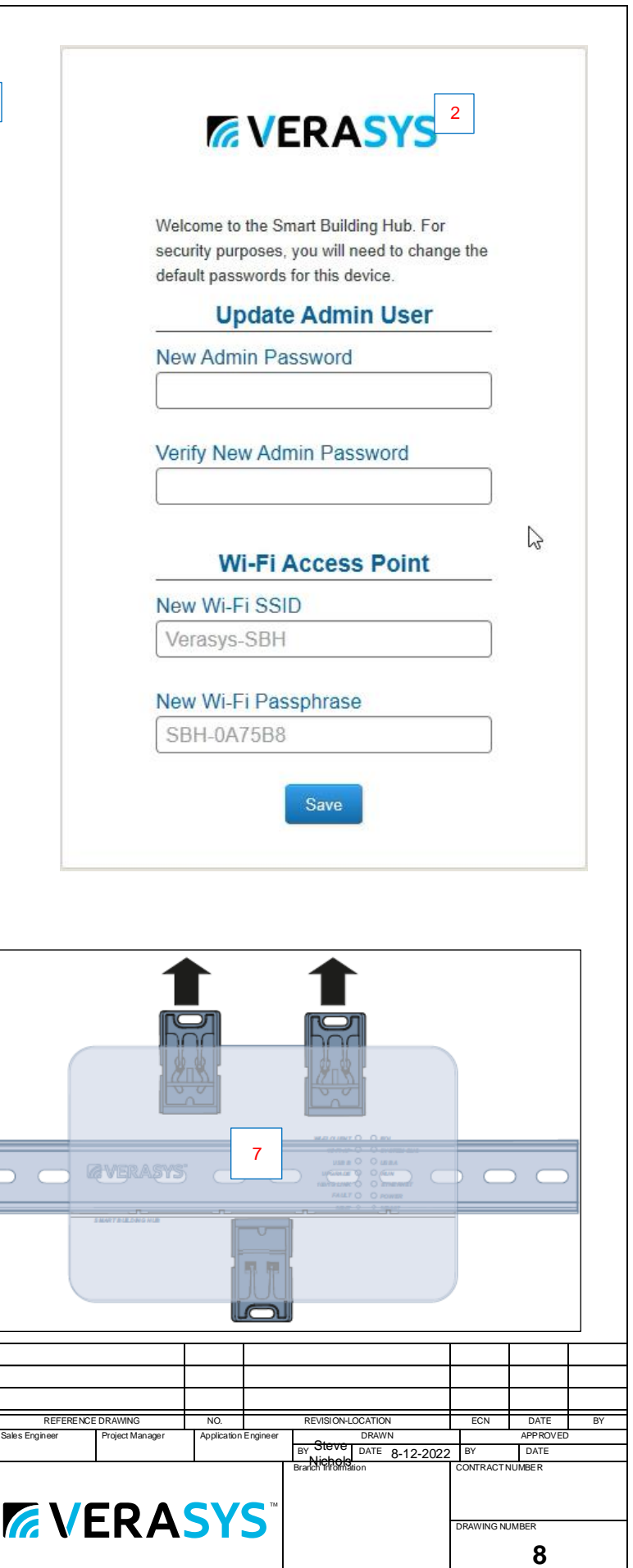

# **SBH Detail**

#### 1. Connect the Smart Building Hub to Equipment

The Smart Building Hub (SBH) permanently connects to the Verasys™ system using the 4-terminal System bus port. Wire the system bus communications to the blue, 4-terminal connector and plug it into the port.

Note: If this device is at the end of a line, set the end of the line switch to on.

Note: The RJ-12 jack next to the 4-terminal block can be used as a temporary connection to the System bus using the RJ-12 cable supplied with the SBH.

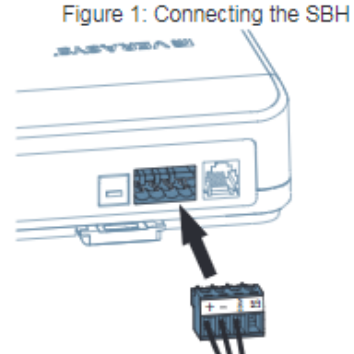

- a. Wire your cable to the supplied four-pin adapter as illustrated.
- b. Plug the Wi-Fi adapter that comes with the SBH into either of the USB ports.
- c. Connect the RJ45 Ethernet port to the building Ethernet network as instructed by the building IT department. The Ethernet must be plugged into the device if you choose the (optional) Ethernet setup in step 6.
- d. Connect power to the Smart Building Hub. Once power is supplied to the SBH, the WiFi AP LED flashes to indicate that the device is initializing. When the Fault LED turns off, the WiFi AP LED flashes, and the RUN LED is on, you can connect the SBH using the builtin Wifi access point.

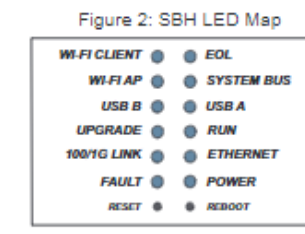

2. Connect to the Smart Building Hub Wi-Fi access point The SBH can be configured over Wi-Fi using a mobile device or laptop.

- a. In your Wi-Fi enabled device, access the Wi-Fi settings and select the Verasys-SBH access point name.
- b. Connect to the SBH Wi-Fi network using the supplied credentials from the beginning of this guide.

#### $3.$ Open a Web Browser

a. Navigate to the following URL: www.smartbuildinghub.com, to open the SBH browser interface.

Note: The SBH ships with a private smartbuildinghub.com SSL certificate installed to ensure secure communication with the SBH. However, this certificate does not indicate that it is trusted in a browser. If you wish to install your own certificate, refer to the Smart Building Hub Network and IT Guidance Technical Bulletin (LIT-12012324) for more information

#### 4. Log in to the Smart Building Hub

- a. Use the default Admin login credentials from the beginning of this guide.
- b. Read and accept the SBH license agreement.

#### 5. Change Passwords and SSID

The first time you log into the SBH, the Change Password and Passphrase web page appears. You must change the Admin password, Wi-Fi passphrase, and the SSID.

IMPORTANT: After you change the Wi-Fi passphrase or SSID, the web server restarts and you must rejoin the SBH Wi-Fi network using the new passphrase. On some mobile devices, you must select and forget the original SBH Wi-Fi network before rejoining the network with the new passphrase. A laptop running Microsoft Windows is a device that behaves this way.

- a. In the New Admin Password field, enter a new password.
- b. In the Verify New Admin Password field, enter the same new password.
- c. In the New Wi-Fi SSID field, enter the new Wi-Fi SSID.
- d. In the New Wi-Fi Passphrase field, enter the new Wi-Fi Passphrase.
- e. Click the Save button.

Navigate to the following URL: www.smartbuildinghub.com, to open the SBH browser interface.

Note: The SBH ships with a private smartbuildinghub.com SSL

certificat SBH. Ho in a brow the Sma letin (LI

Navigate open the

Note: Th certificat SBH. Ho in a broy the Sma **Bulletin** 

#### 6. Et

This step network.

- a. In
- b. Or - SI
- c. Cl
- d. Ta de ad N( -SC
- e. Er ac R(  $T\epsilon$

#### 7. Us

Select a from the needed.

**IMPOR** name a needed

#### **Technic** Smart Bu

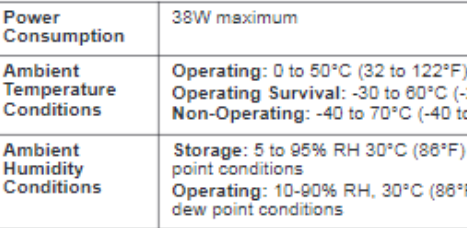

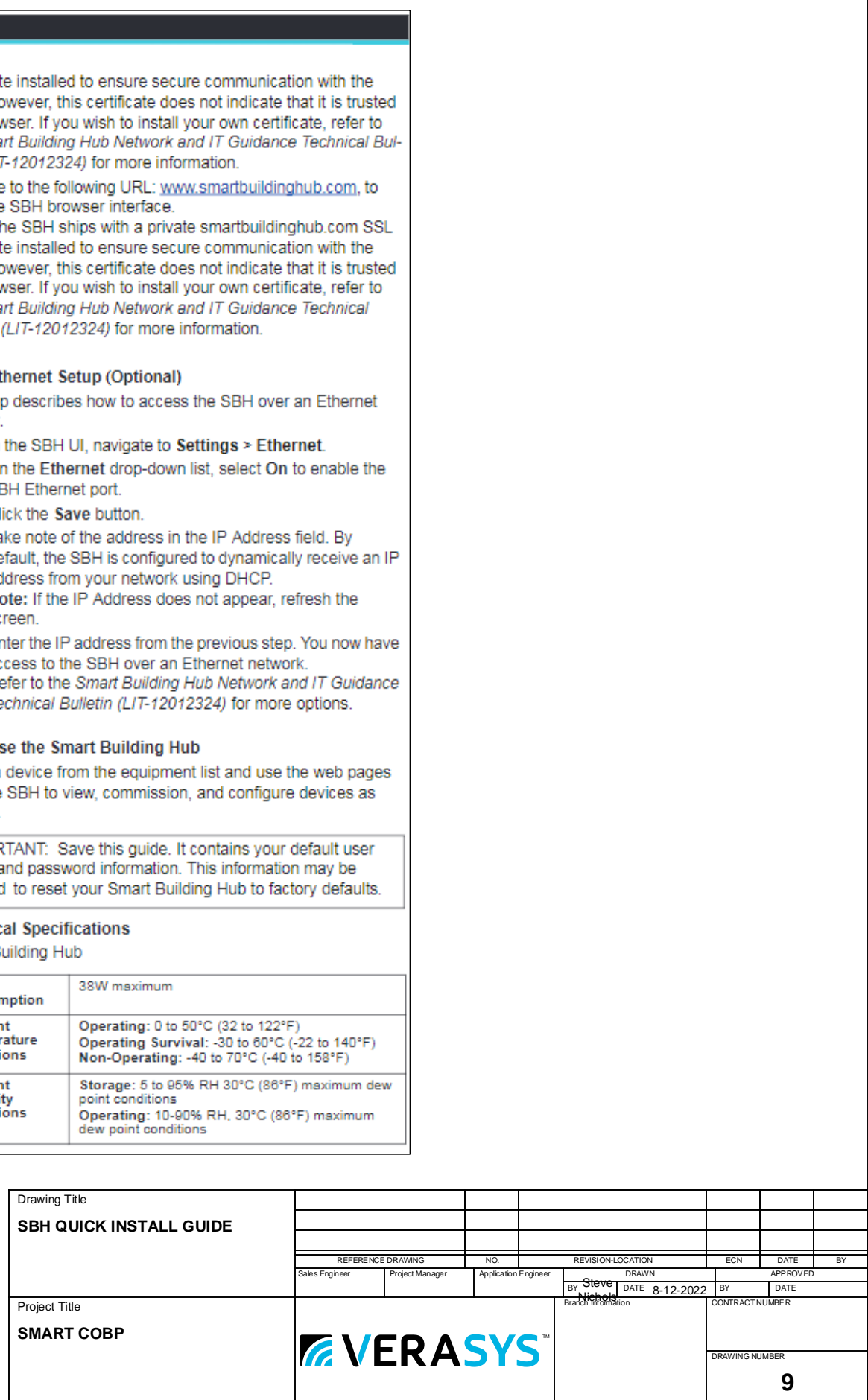

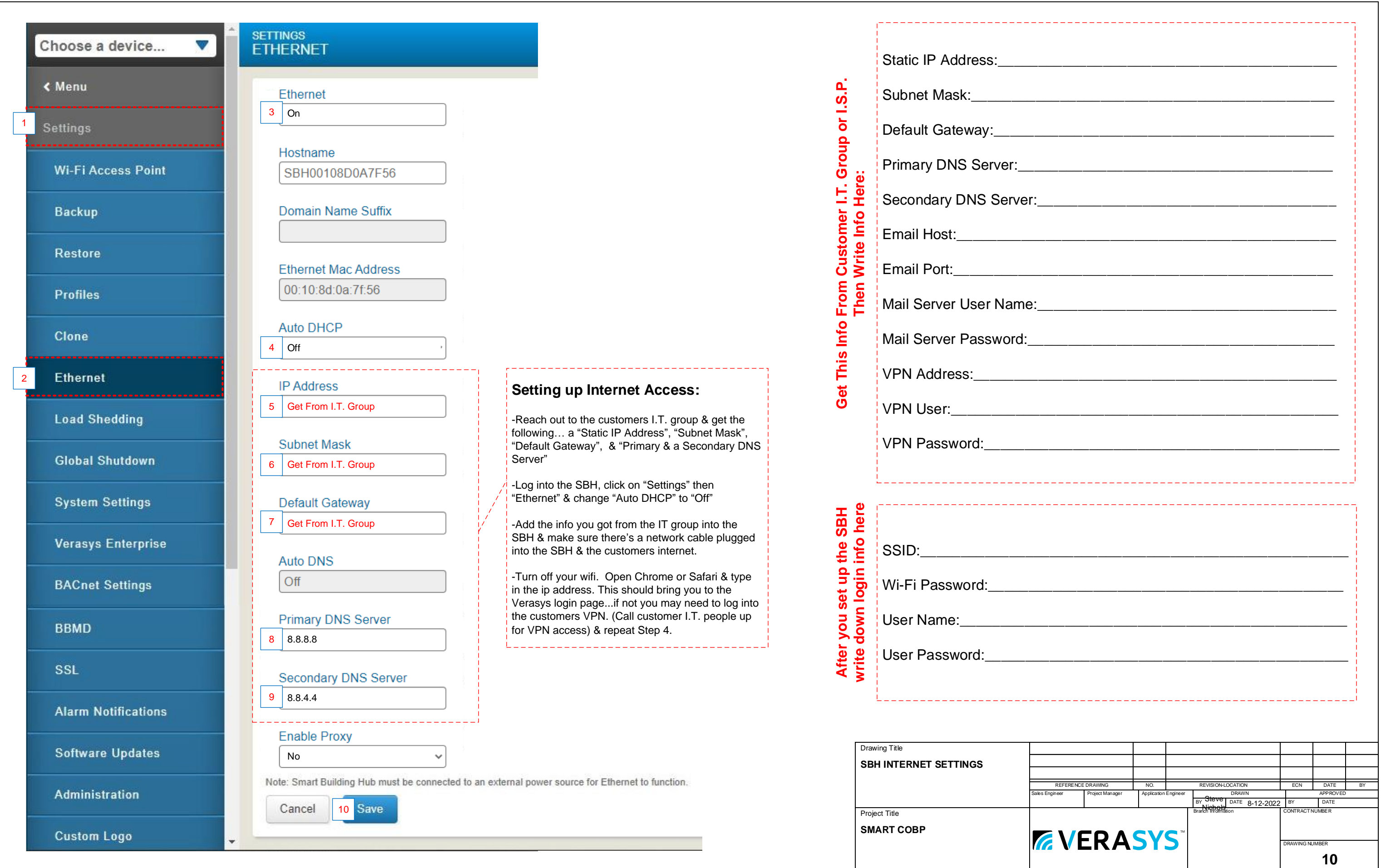

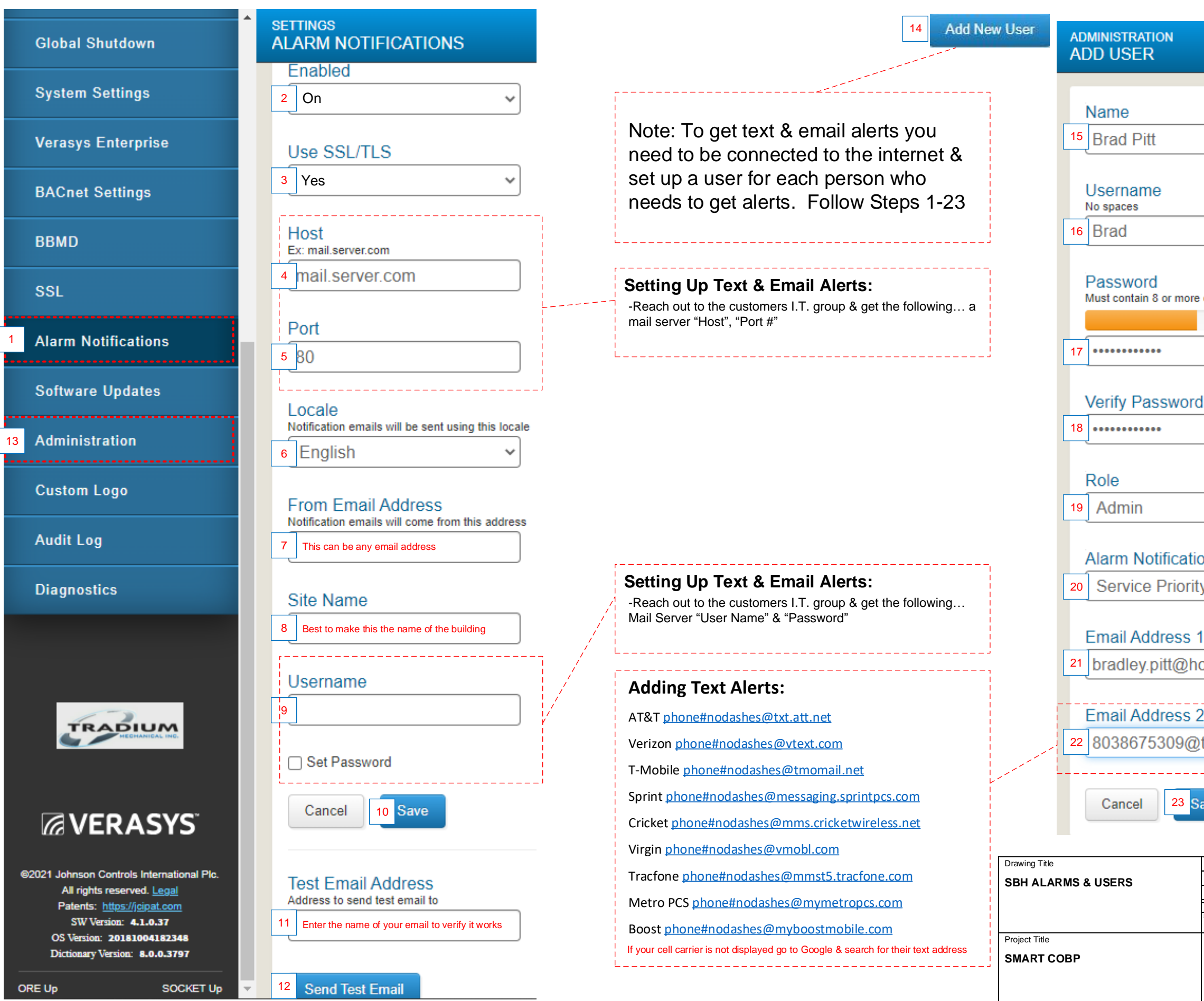

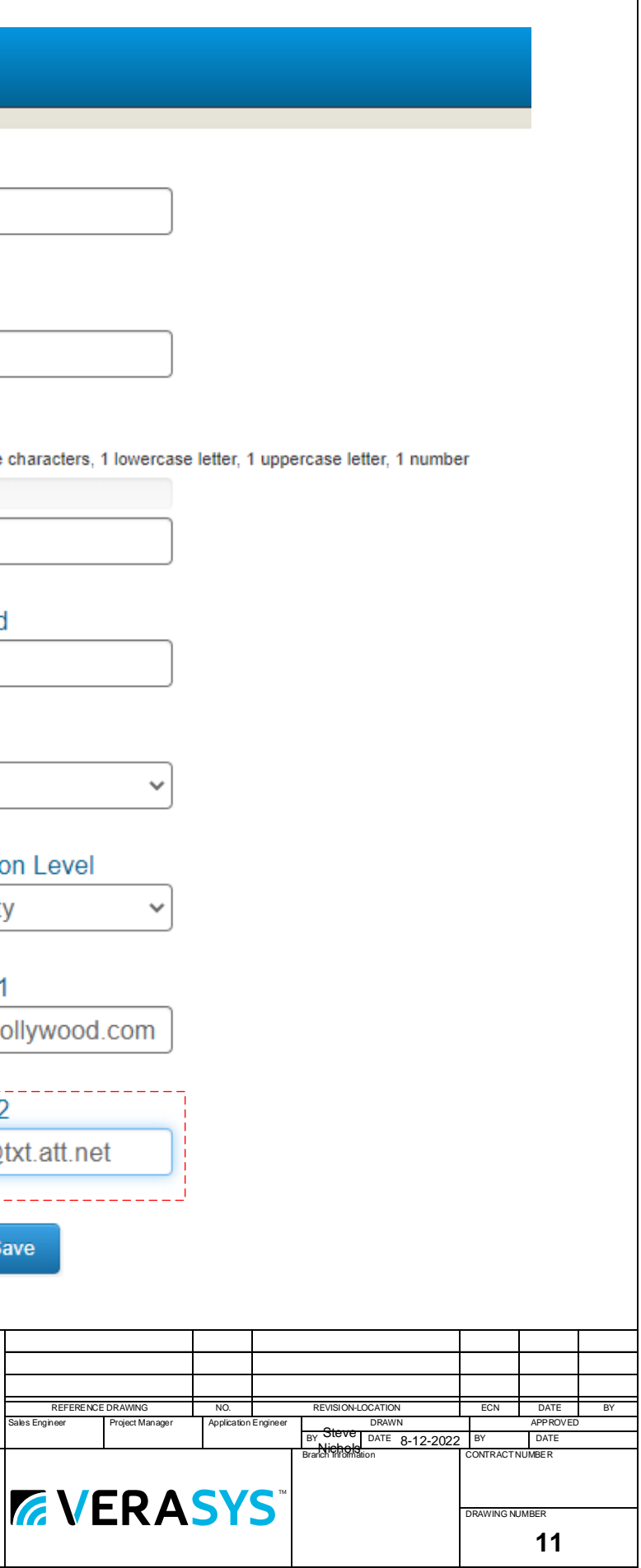

the default address of 199

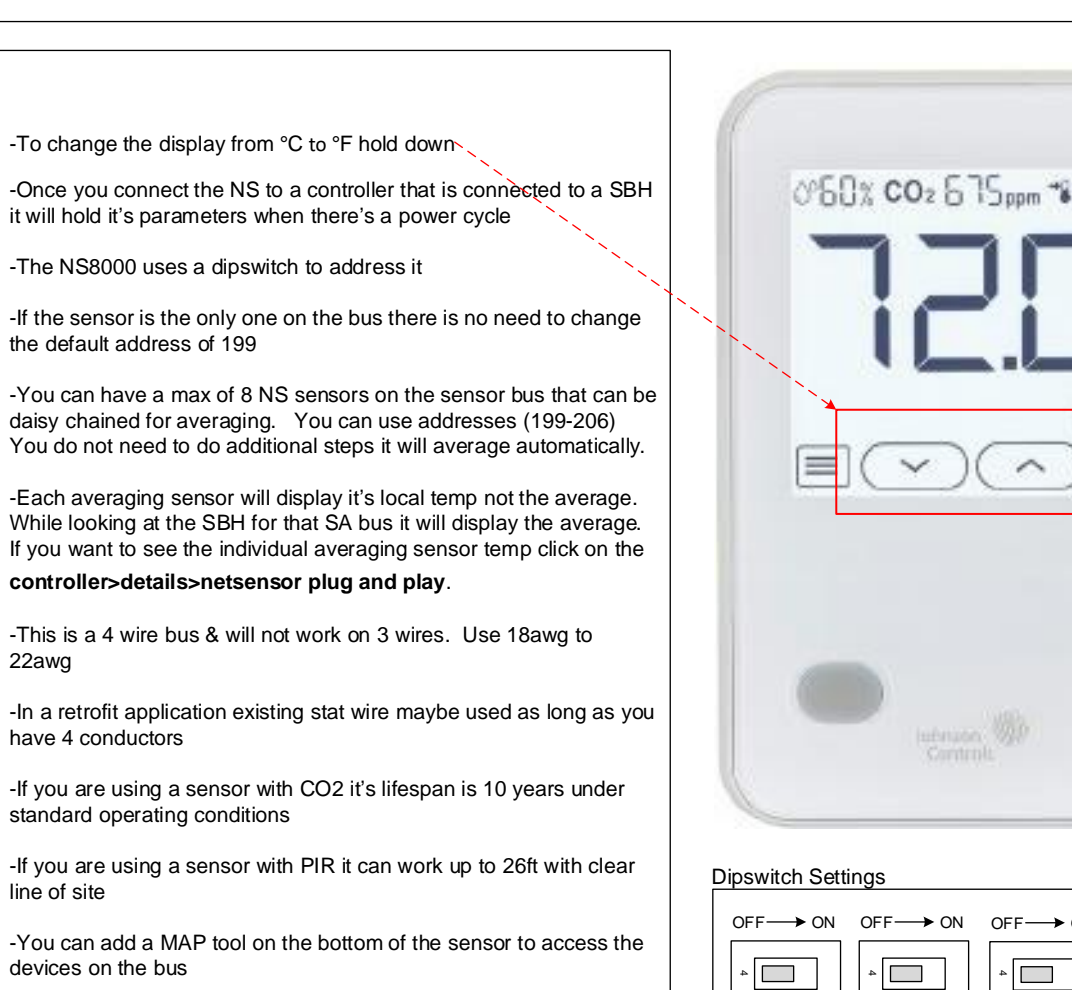

22awg

have 4 conductors

line of site

devices on the bus

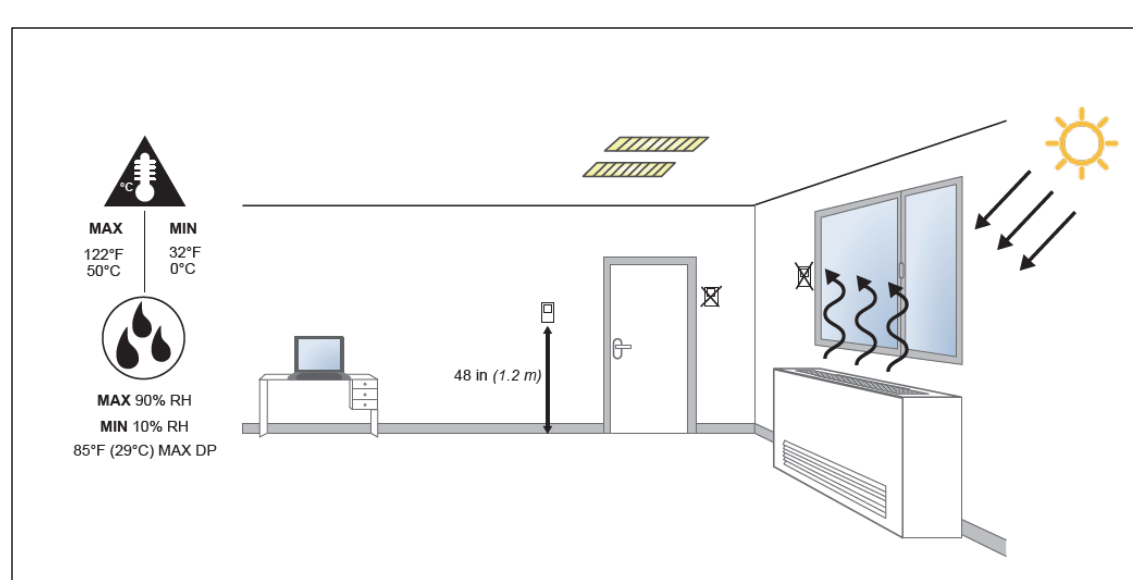

Note: Locate the network sensor away from steam or water pipes, warm air stacks, unconditioned areas (not heated or cooled), or sources of electrical interference.

- Height requirements may vary depending on the site.
- . Network sensors without CO, sensing are shock and vibration resistant, but not shock and vibration proof. Be careful not to drop the unit or mount it where it could be exposed to excessive vibration. Dropping a CO<sub>2</sub> network sensor may result in readings outside of the specified accuracy tolerance.

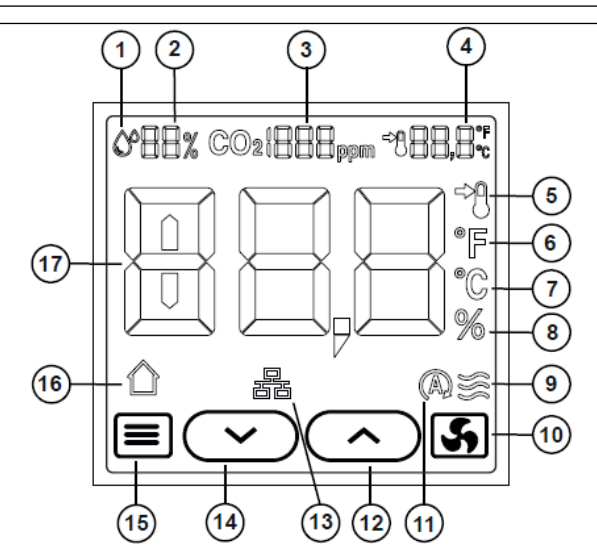

#### Table 1: Display icons

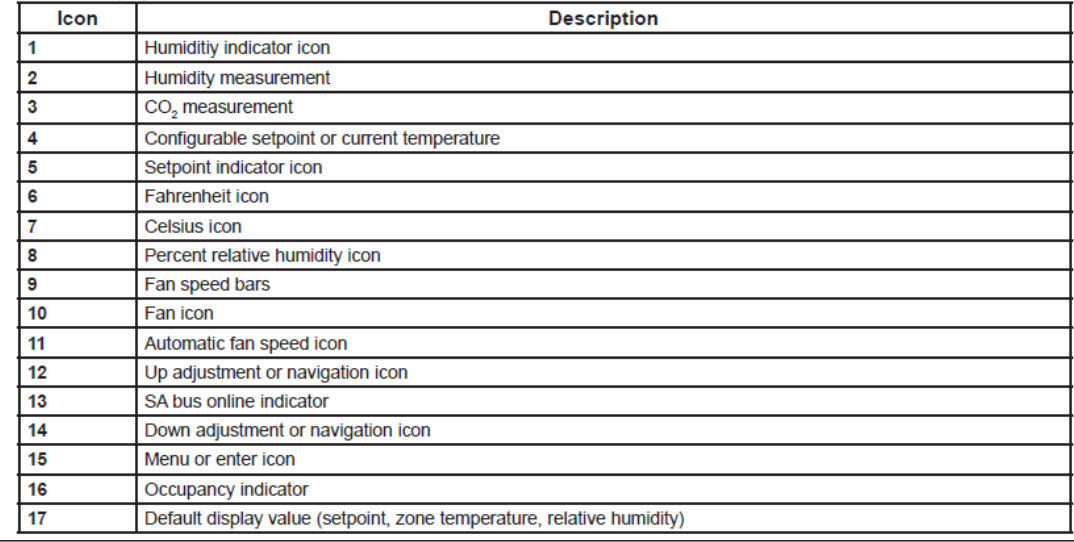

-You have the option to terminate to the sensor with a modular jack or screw terminals

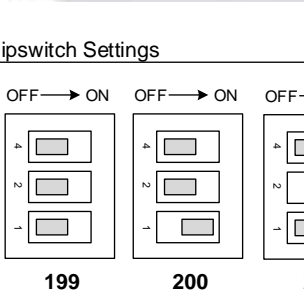

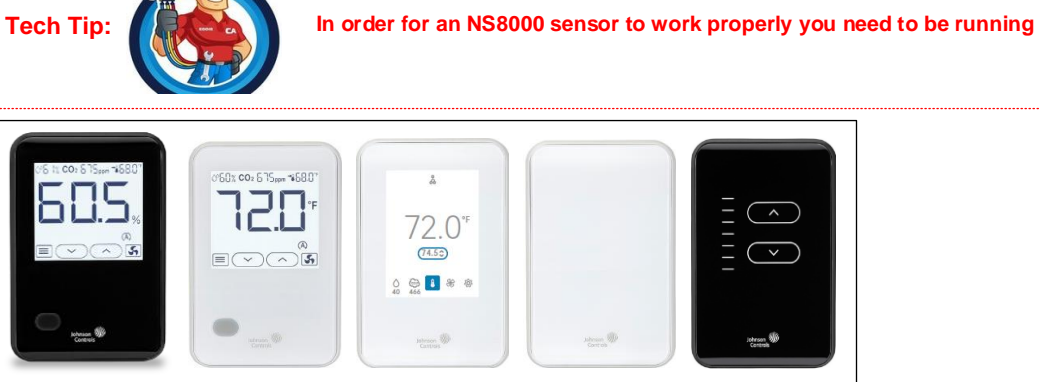

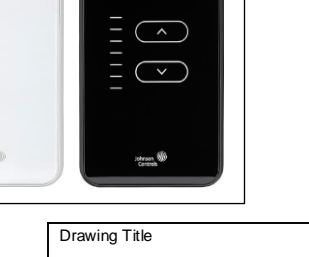

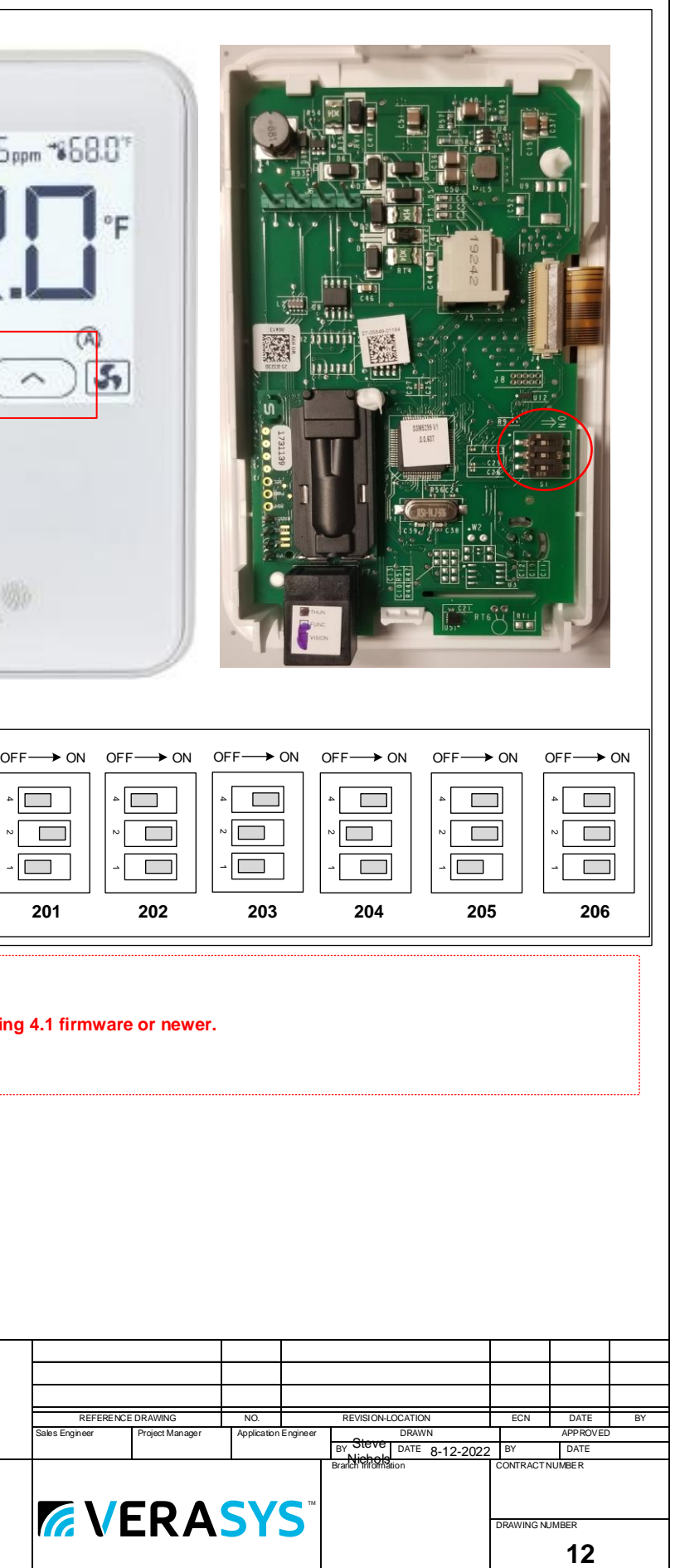

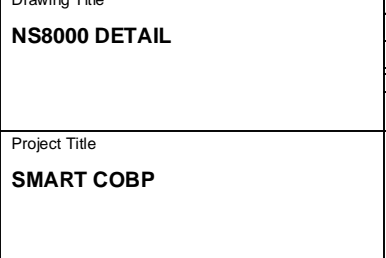

#### **NS8000 SENSOR DETAIL**

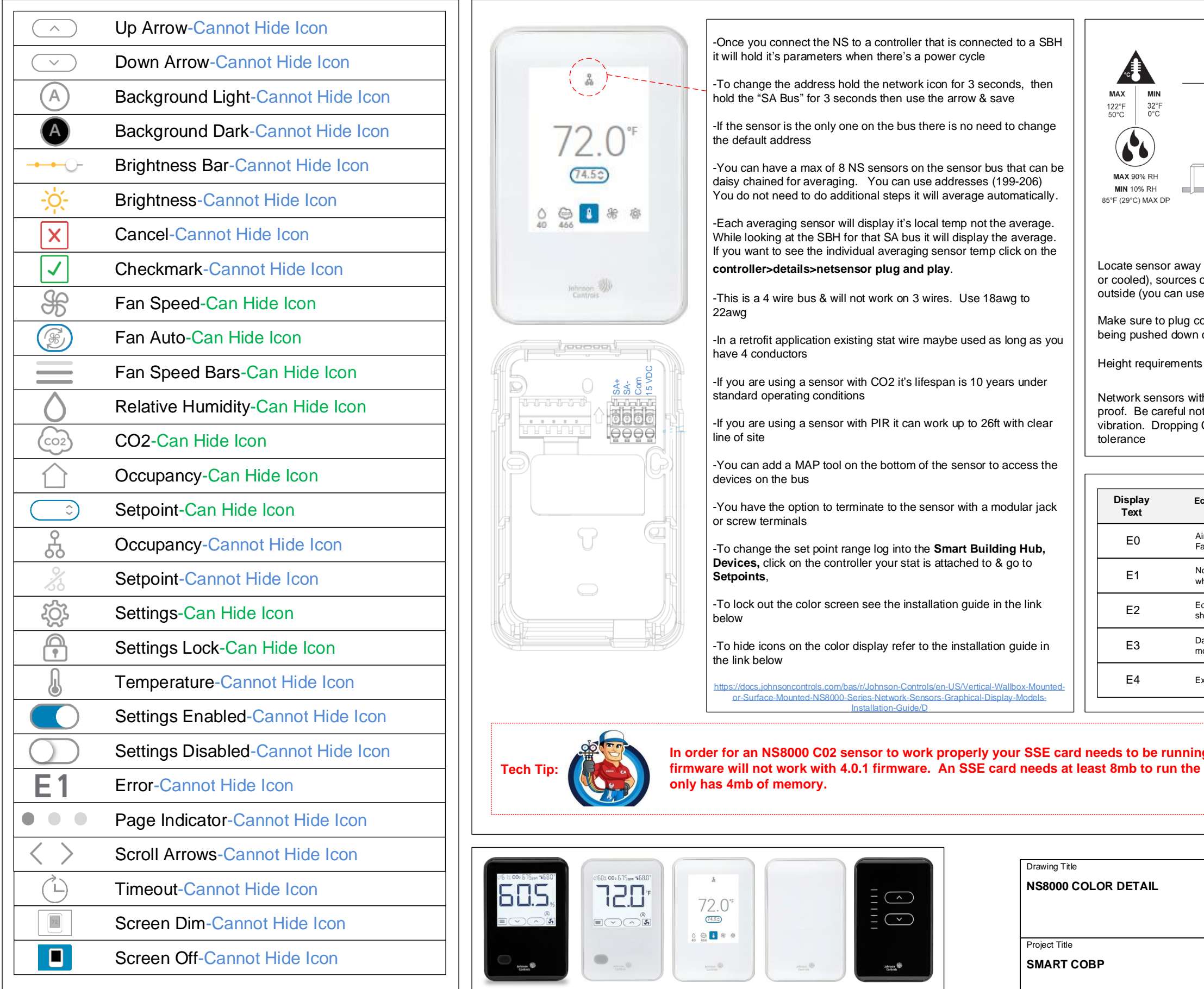

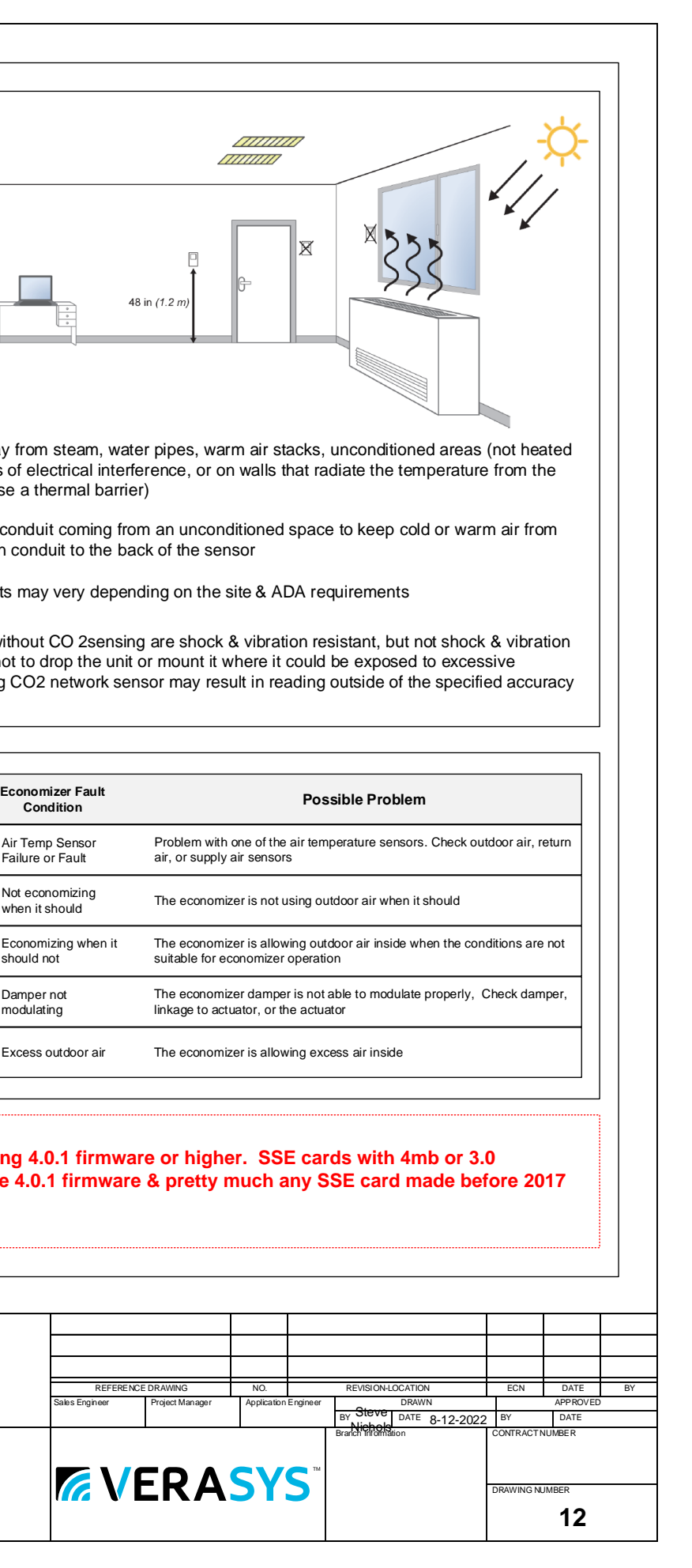

## **NS8000 Color Sensor Detail**

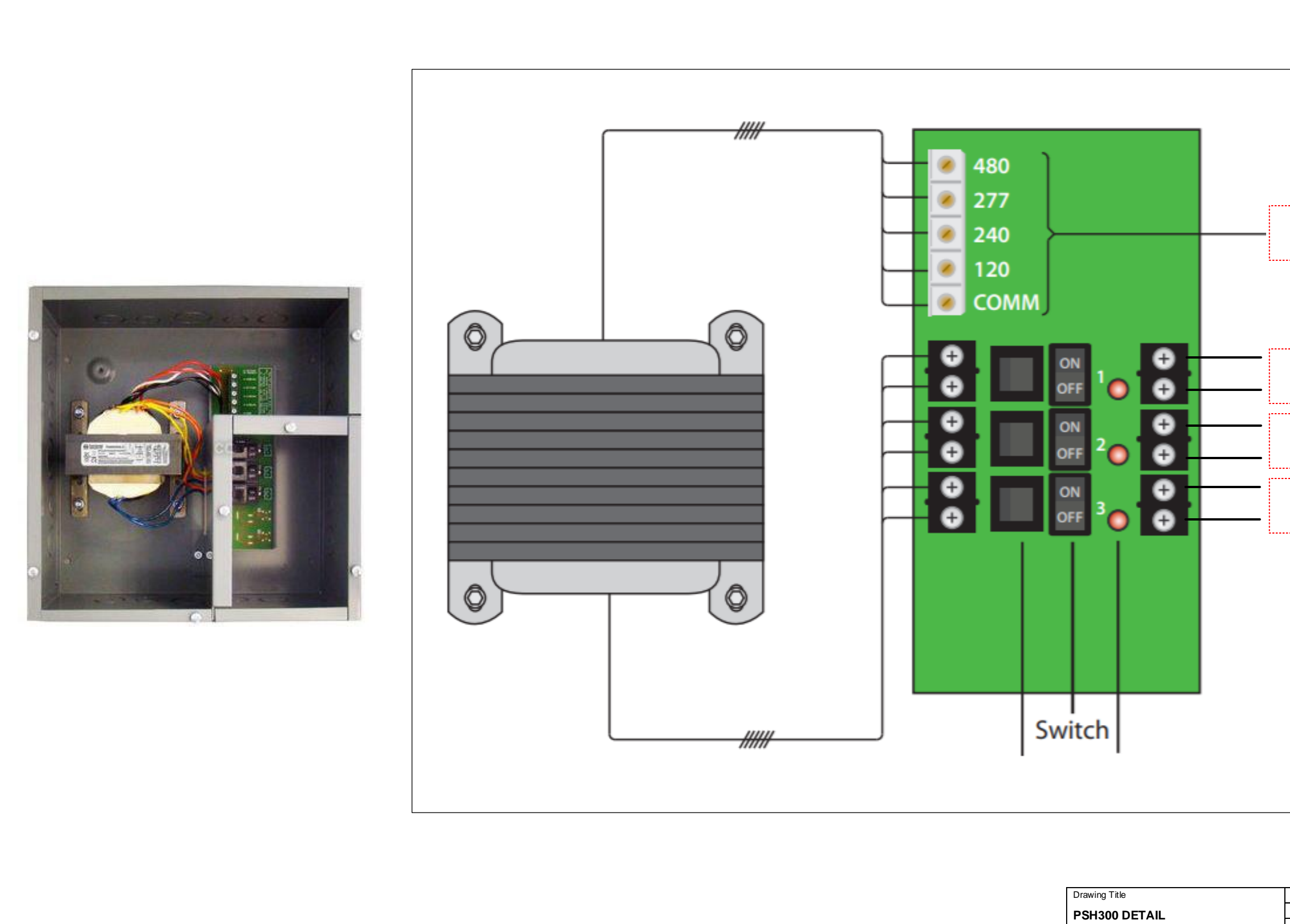

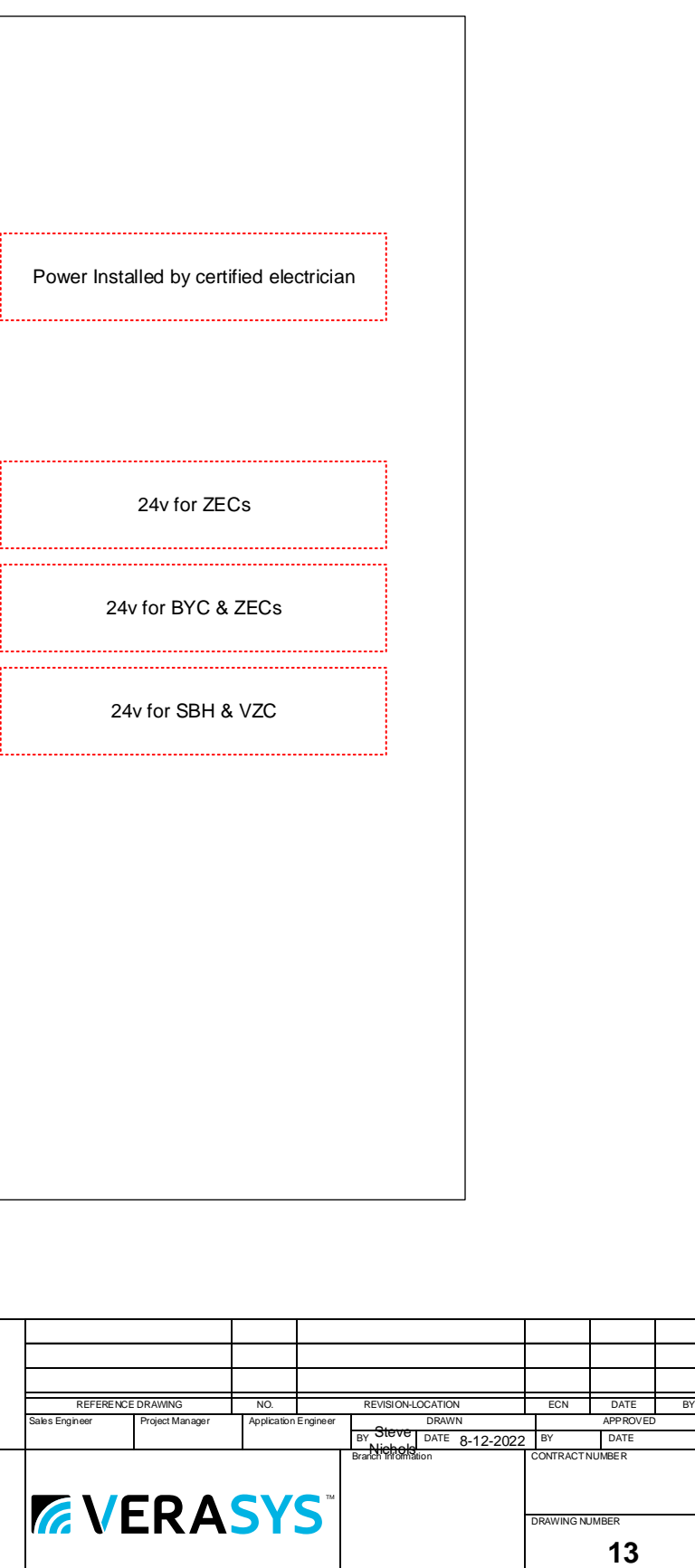

Project Title **SMART COBP**

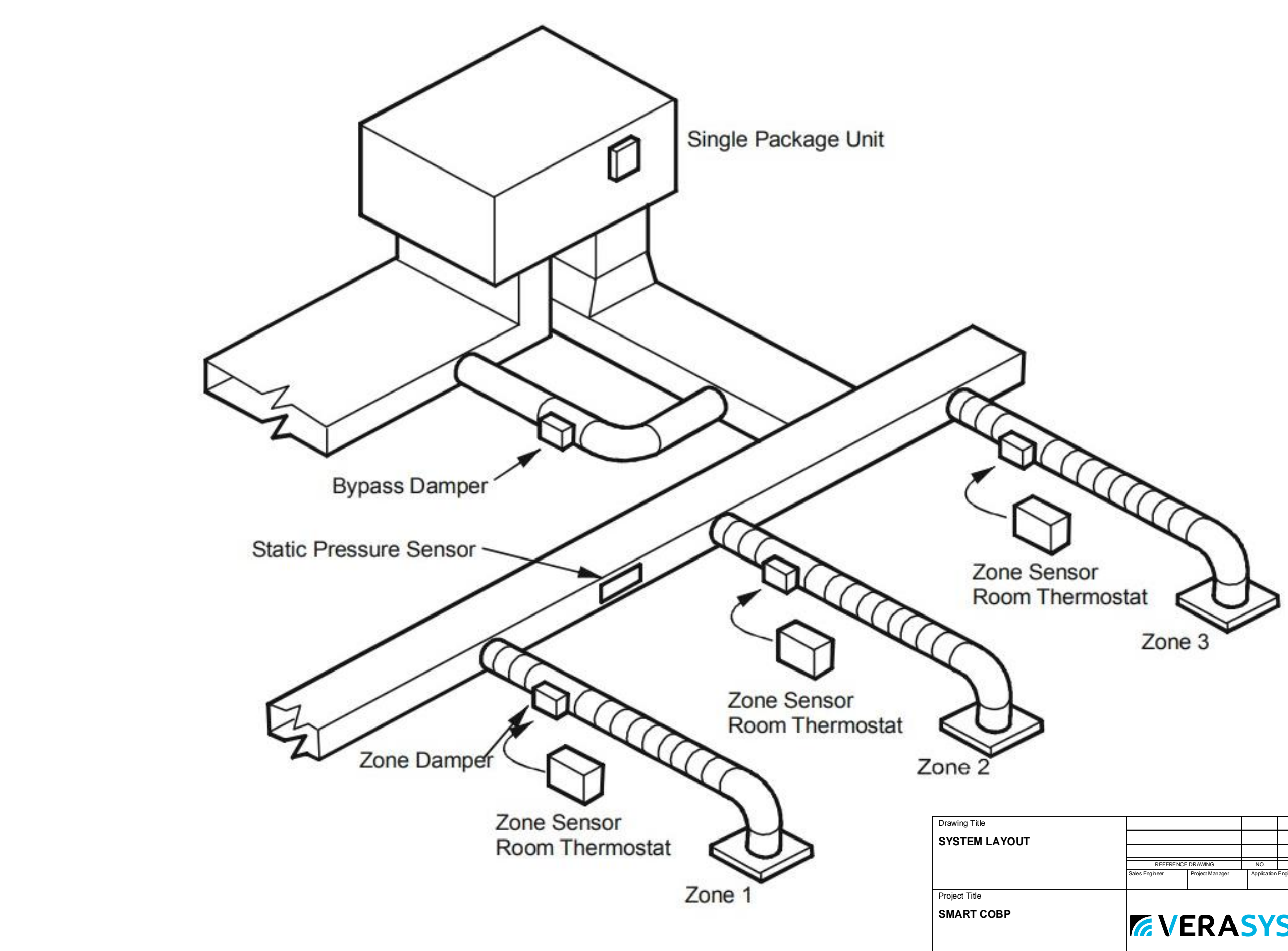

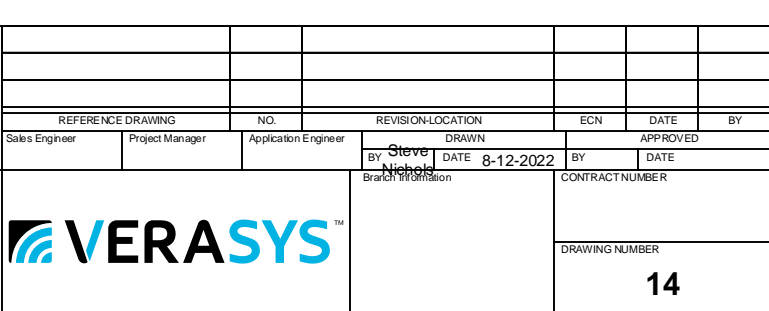

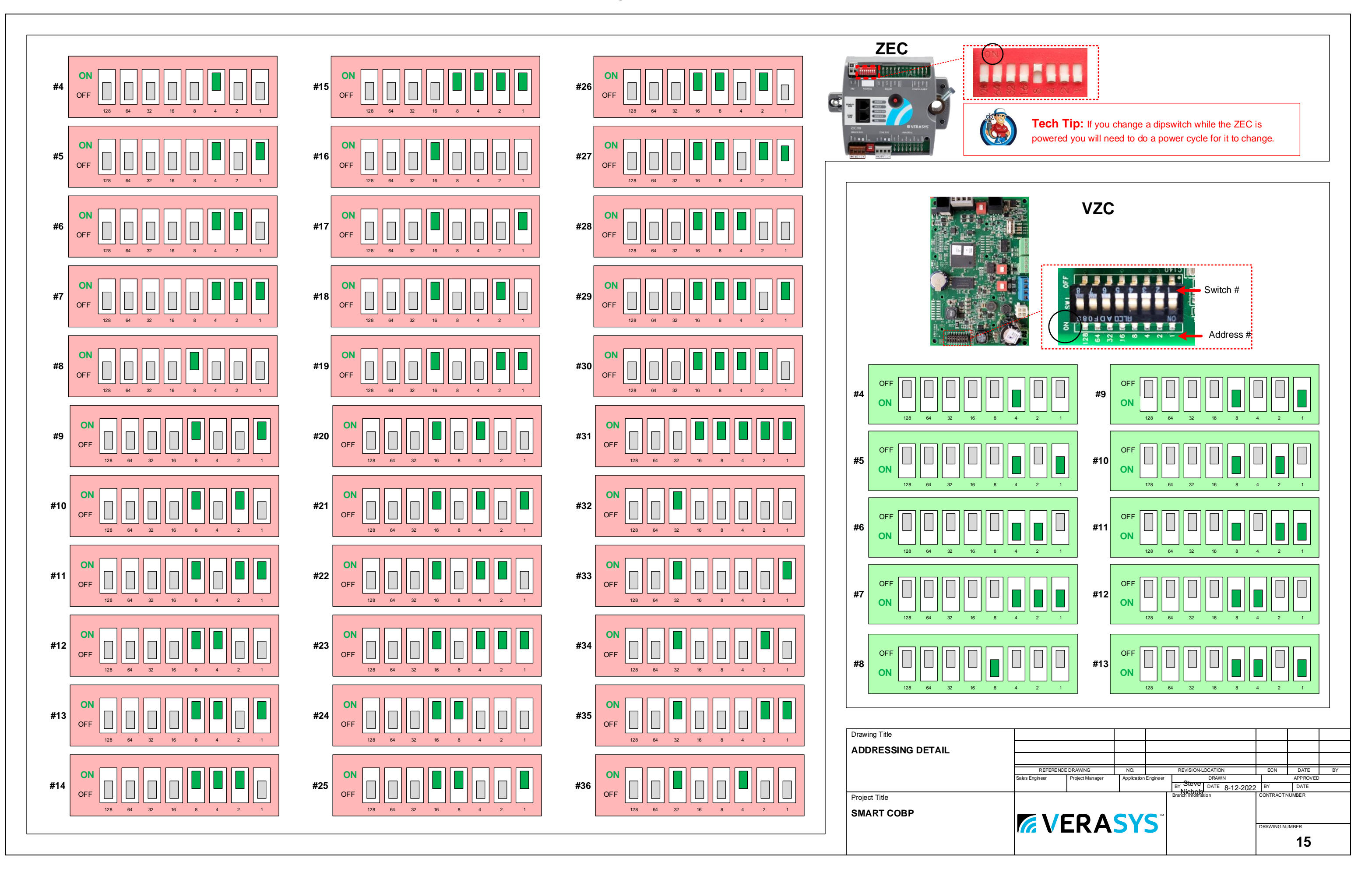

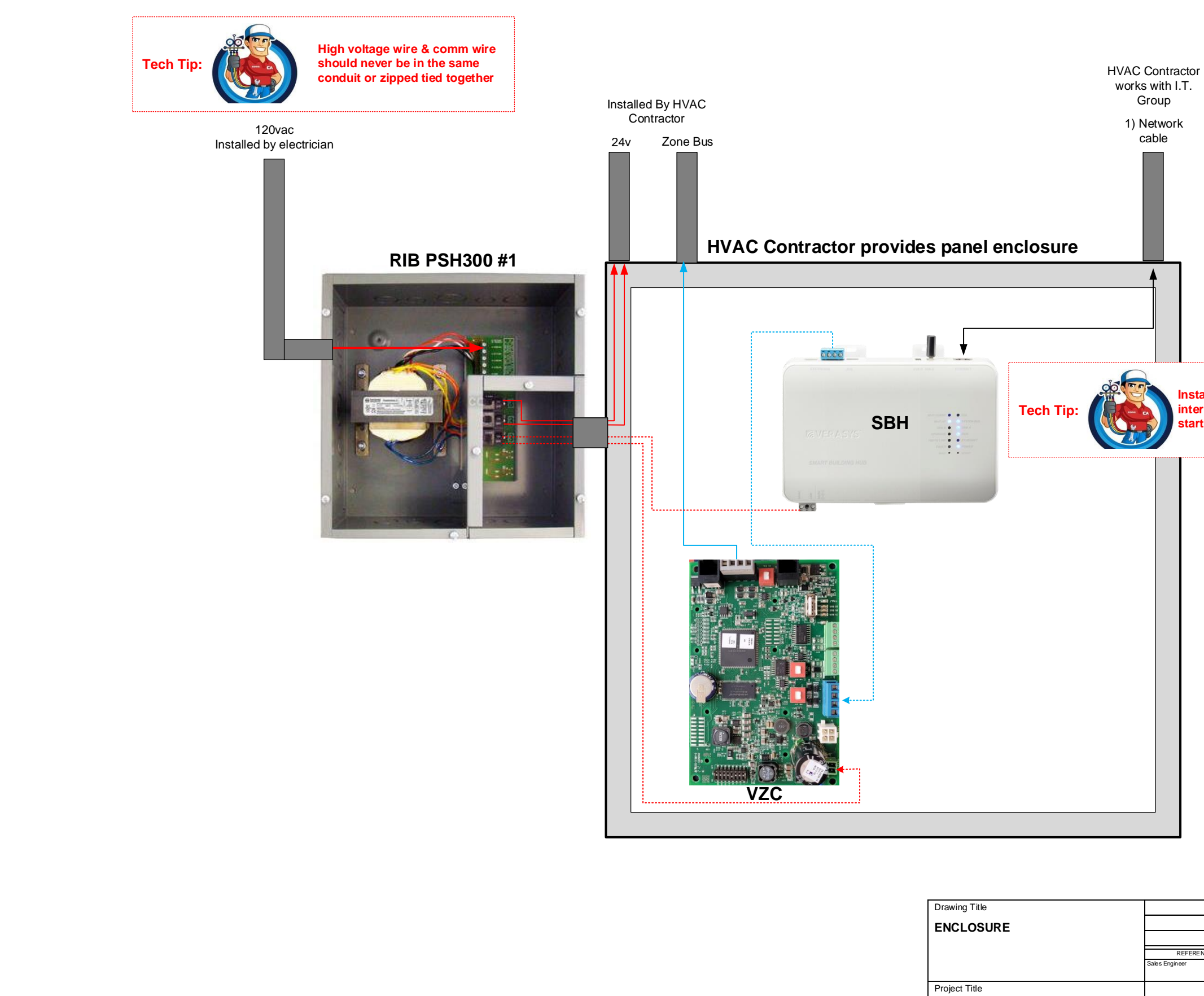

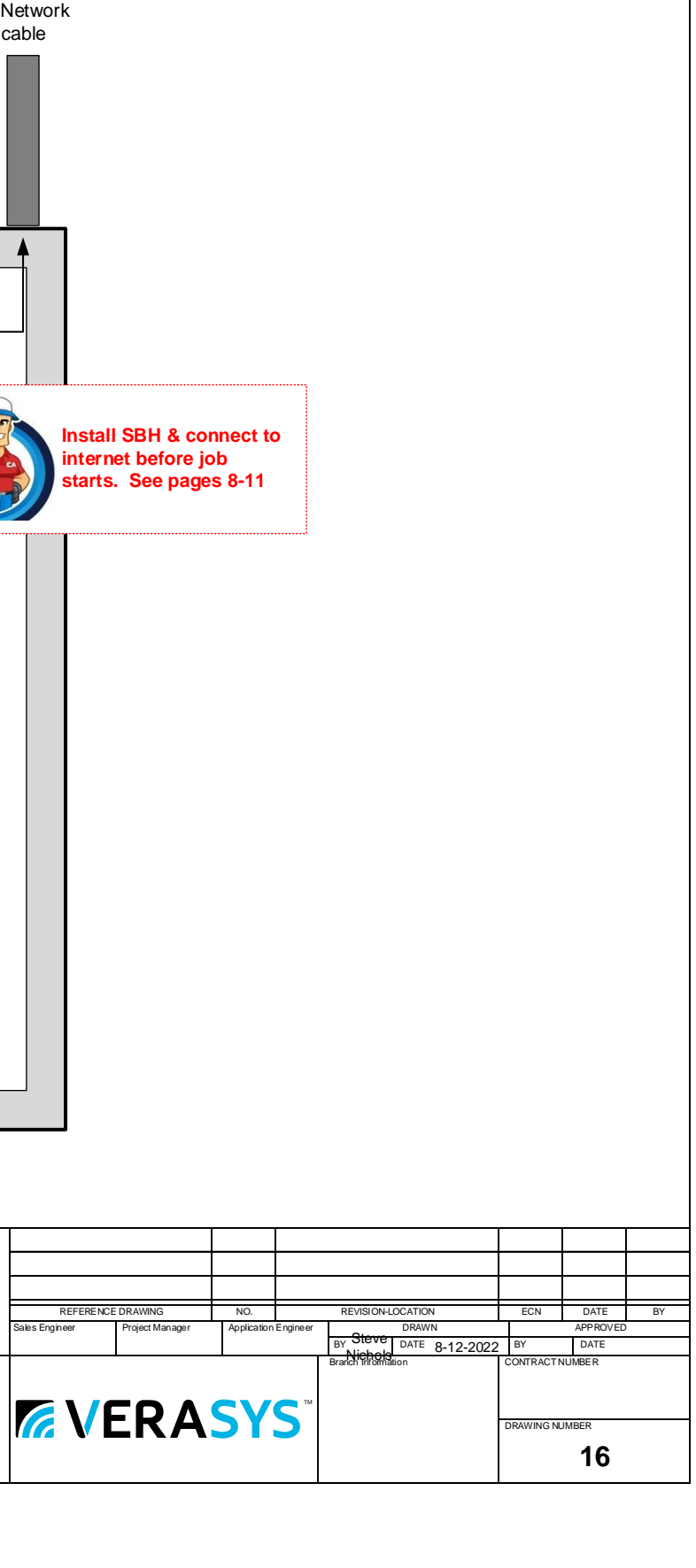

**SMART COBP**

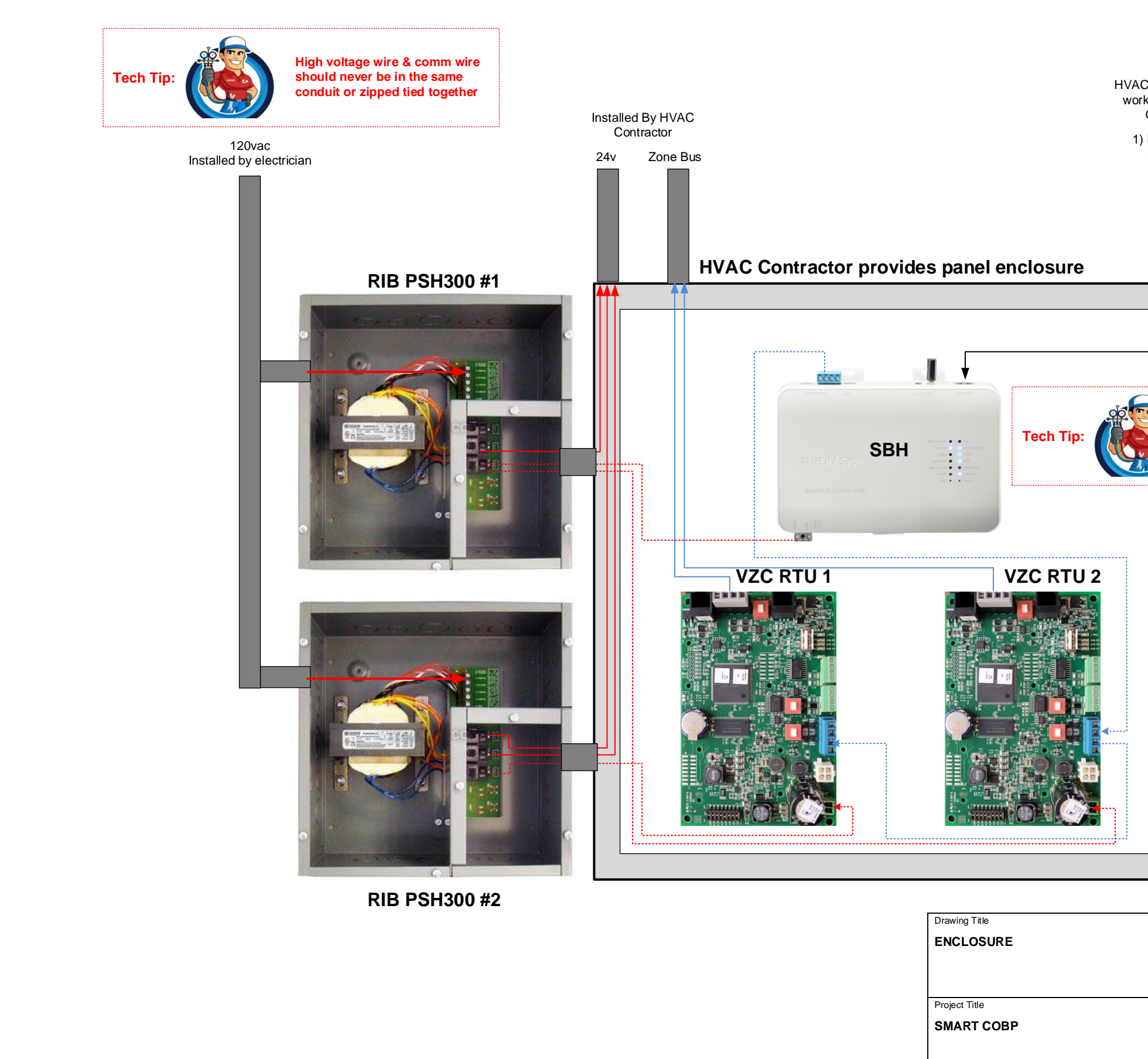

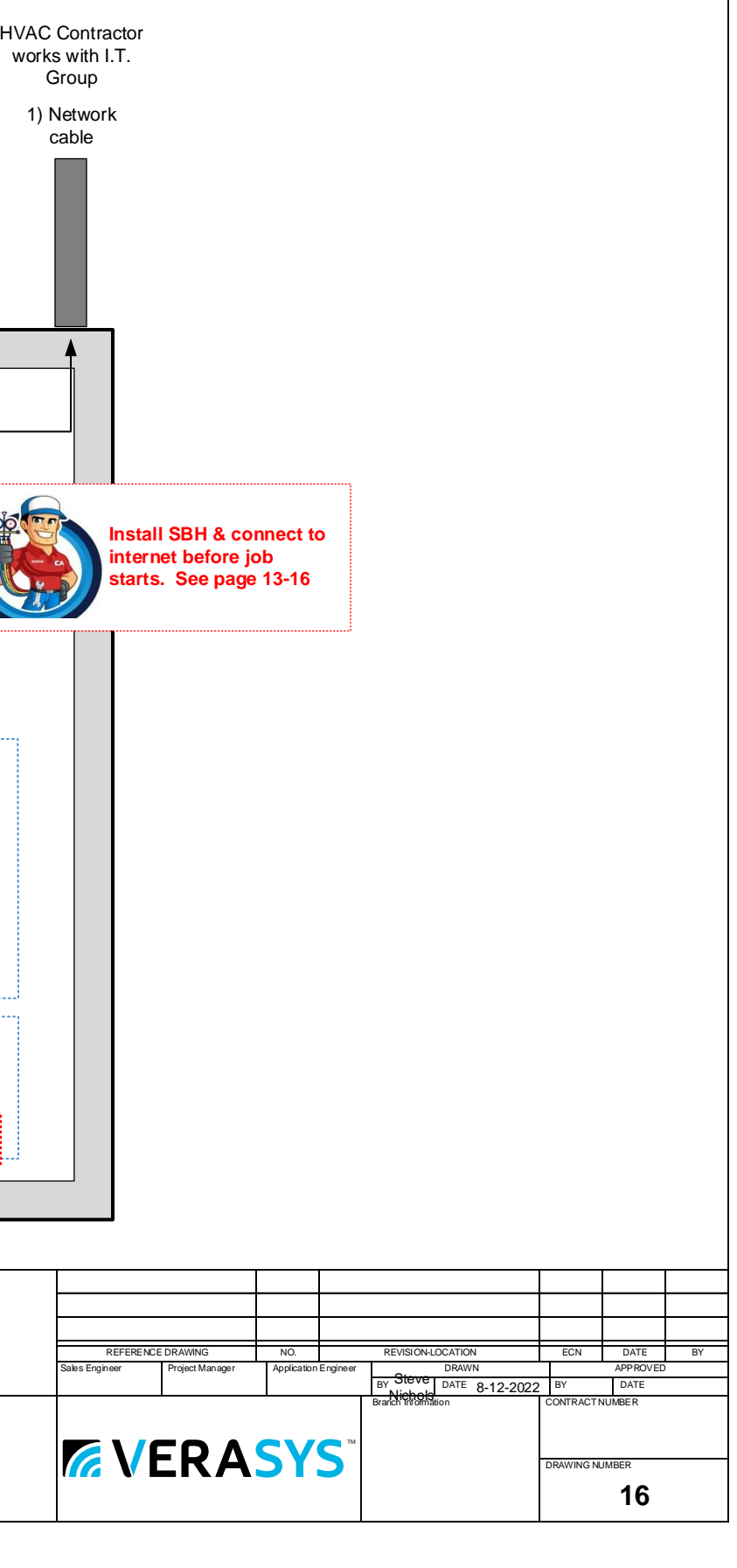

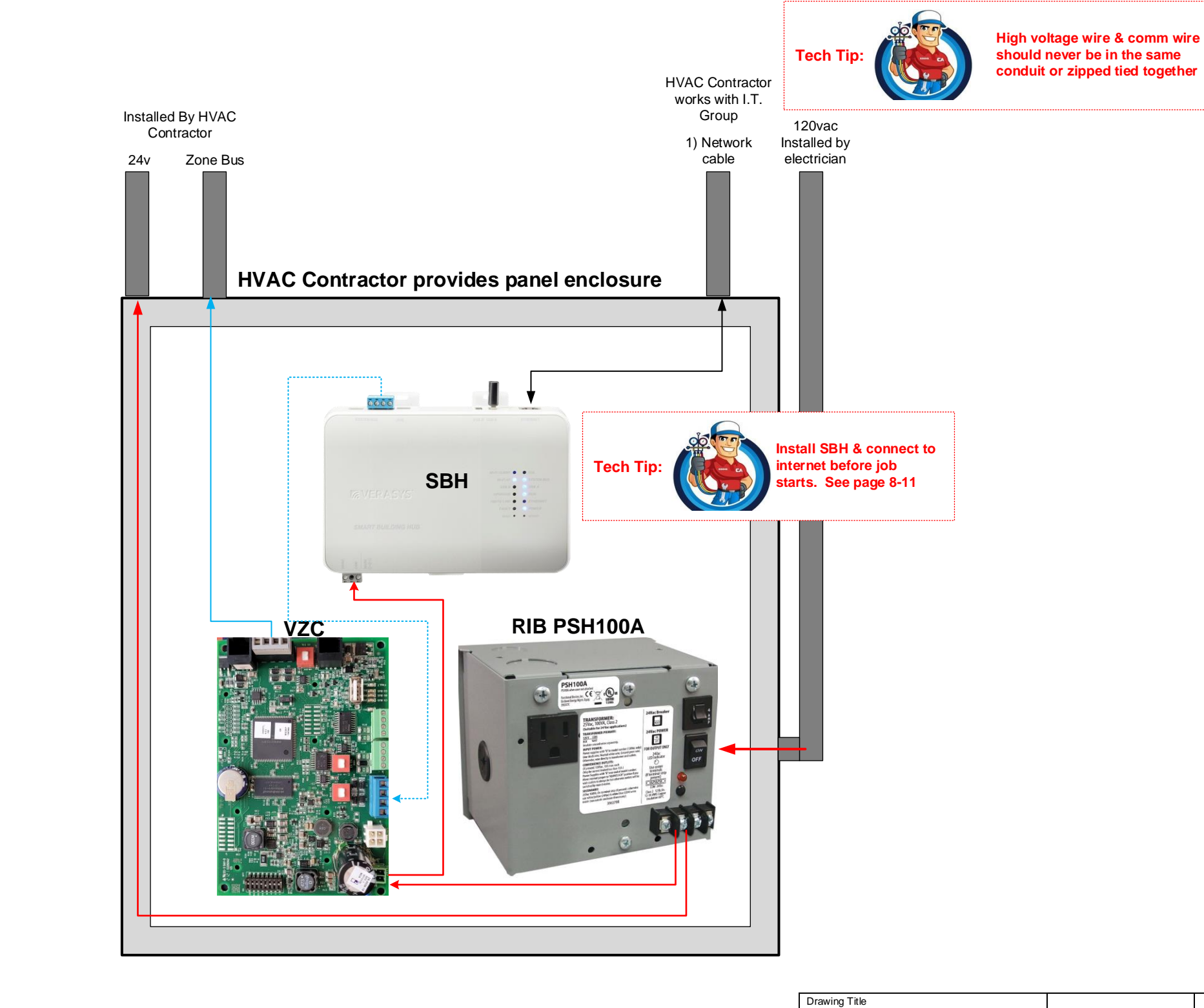

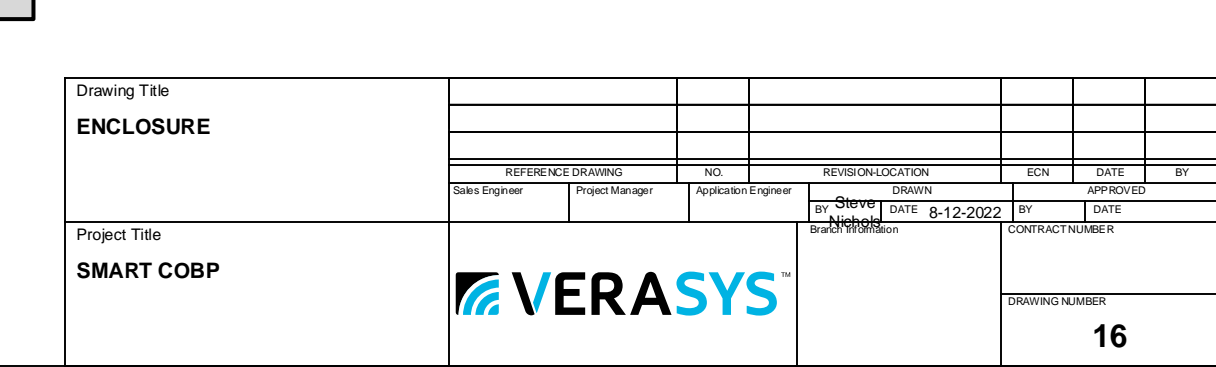

Step 1: At your office pull out all the controllers & wire them up to the SBH referring to pages 3 & 4.

Step 2: Address the VZC, BYPs, ZECs according to Page 3 Riser Diagram & label each.

Step 3: Power up & log into your SBH & verify firmware & update if needed. (watch YouTube video)

Step 4: Power up VZC & verify it shows up in the SBH device list with the proper address. (watch YouT

Step 5: Power up BYP200 & verify it shows up under the VZC on the SBH. (watch YouTube video)

Step 7: Back on the SBH give each controller a descriptor under "Devices" "Edit Device Details". (W know where anything is)

Step 8: Log into each ZEC 310 & configure as needed giving each a vote (0-4)(watch YouTube video)

Step 9: Create 4 schedules for your VZC. (Each VZC is capable of having up to 4 schedules).... Step 10: Attach 1 of the 4 schedules to each ZEC310.

Step 11: Verify the firmware is current on the VZC & update if needed. (When you update the VZC it will all Step 12: If you have a  $2^{nd}$  VZC repeat steps 2-11.

Step 13: At the jobsite Install PSH power supply. See page 3, 13, & 16. Have licensed Electrician Step 14: Install SBH & apply power to it from PSH. Get SBH connected to internet. See pages 8-1.

Step 15: Install VZC next to SBH, terminate BACnet bus from VZC to SBH, power up VZC, & verify Step 16: Pull BACNet wire from VZC to all the controllers (strip but don't terminate wires yet). See

Step 17: While pulling the BACnet wire pull a 2 conductor 16awg power bus to all controllers. See

Step 18: Check all wires you just pulled for ground faults before you apply power or terminate BAC<sub>1</sub>

Step 6: Power up each ZEC310 & Verify they show up under the VZC.

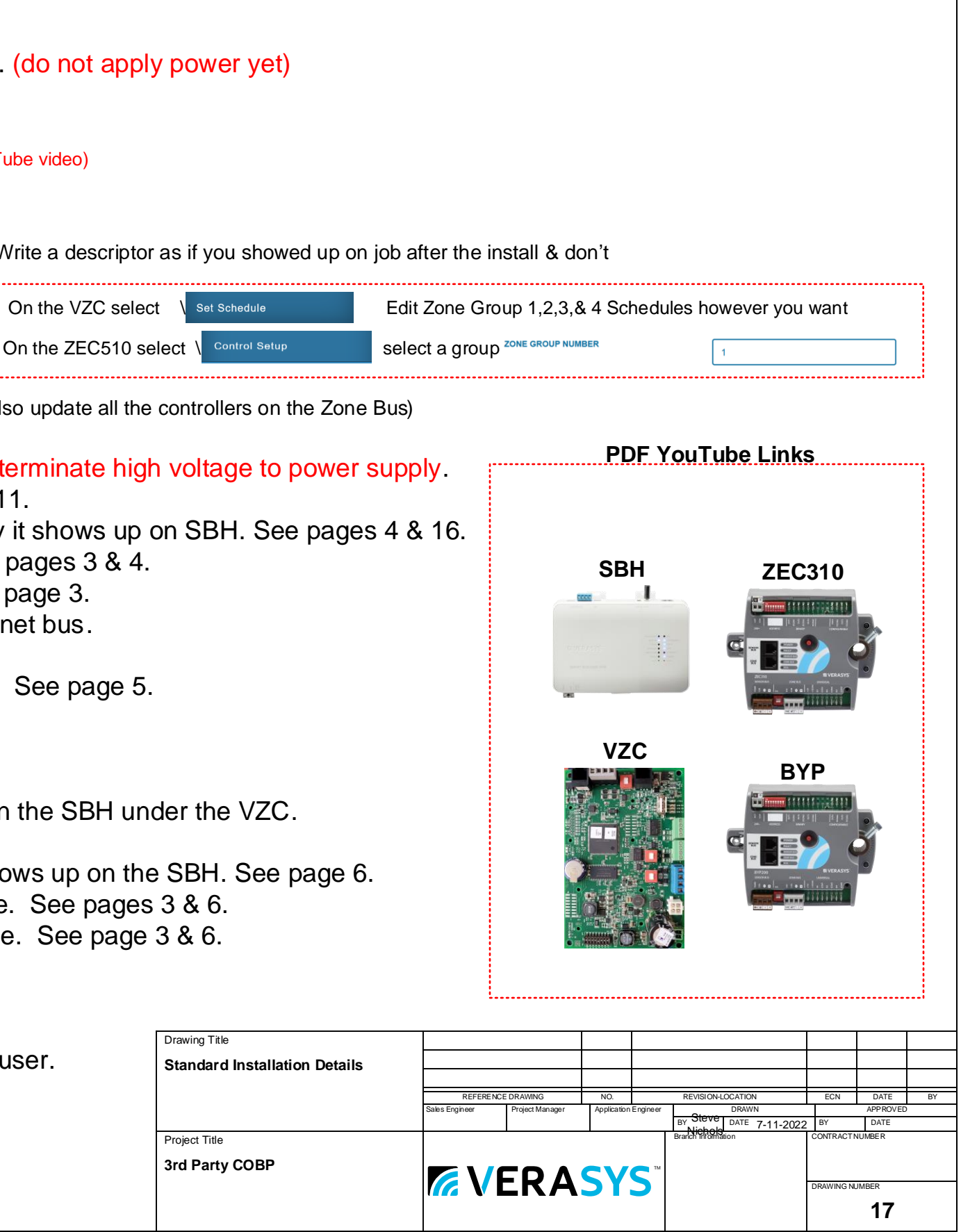

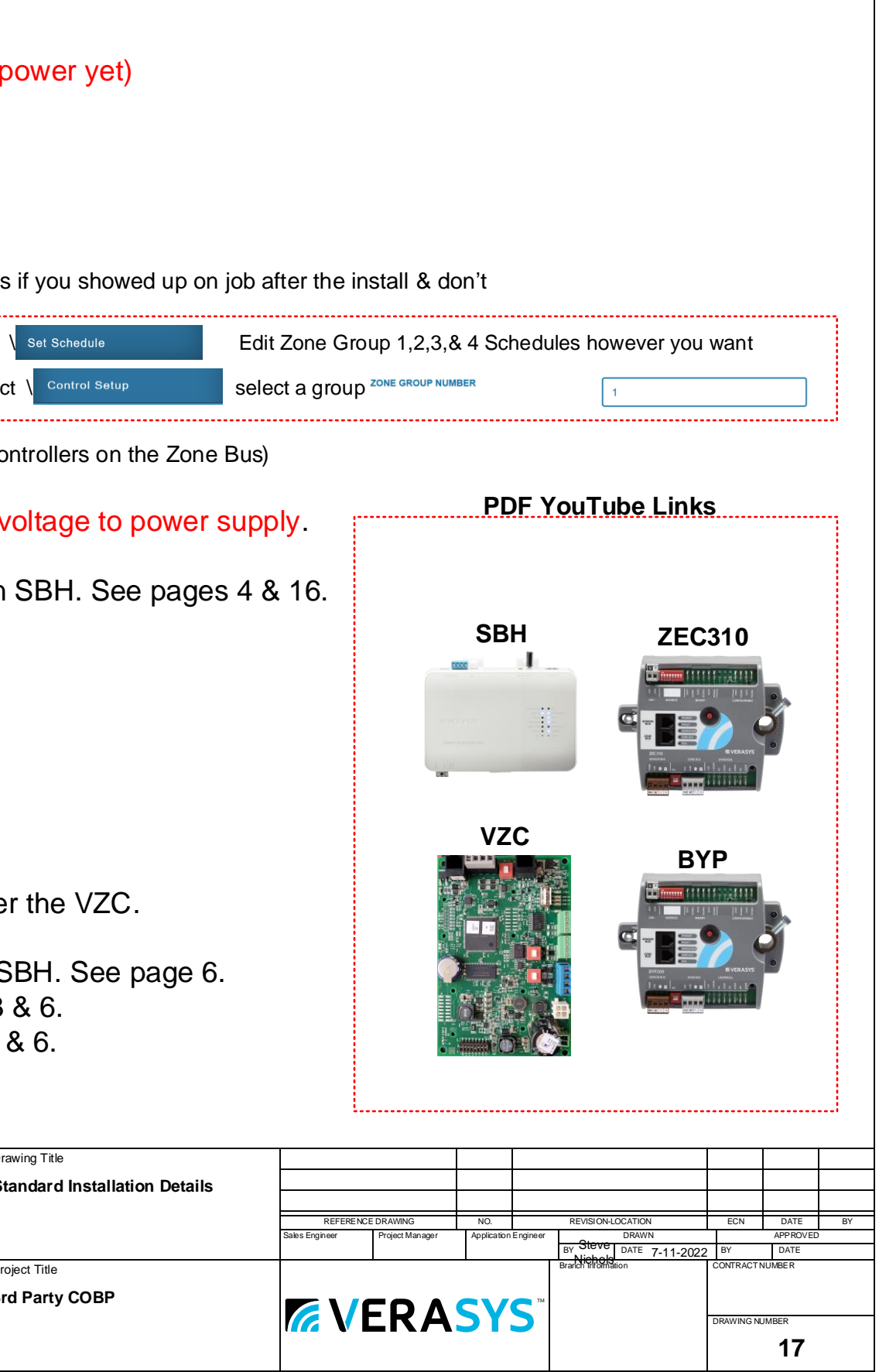

Step 19: Verify if each SSE has an SE-COM1001-0 comm card & install if needed. See page 5.

Step 20: Verify the firmware on each SSE & make sure it has 4.2.1.6 or newer & update if needed.

Step 21: Address each SSE with a unique BACnet Address. See page 5

Step 22: Configure SSE. See page 5

Step 23: Terminate BACnet 22\3 wire to the SSE & verify ti show up on the SBH under the VZC.

Step 24: Install the BYP200 on the bypass damper & terminate BACnet wire & verify it shows up on

Step 25: Install Discharge Air Static Pressure Sensor & terminate to BYP200. See page 7.

Step 26: Install ZEC310s on each of the zone dampers & terminate BACnet wires & verify each show

Step 27: Unless there's existing stat wire from controller to wall\zone sensor pull a 4 conductor wire.

Step 28: On SA bus wires check for ground faults. Terminate the SA bus to controller & wall module.

Step 29: Test each ZEC310.

Step 30: Cause a trouble condition & verify email & text alerts are sent.

Step 31: Add login info (IP Address, User, & Password) to these drawings on Page 10.

Step 32: Redline these drawings & then print a new set to leave at the SBH & email a copy to end

## **The Gotchas:**

#1-Current firmware is loaded at the factory. However we don't know how long a part will sit before installation. On every job update all hardware to current firmware versions. #2-Identify what kind of system this is? SMART, 3<sup>rd</sup> Party, CV, VAV, VVT, Boiler, Chiller, Lighting, Power Monitoring? This will determine what parts & apps you need. #2-Is the RTU or AHU motor an ECM? (variable speed motor...no need for a VFD) #3-Is the fan motor single phase? (VFDs typically don't work on single phase) #4-Does the OA Damper have an existing actuator & if so can you re-use it? #5-Does the existing actuator even work? #6-How does the actuator mount & will we need mounting hardware to mount a new actuator? #7-How are you going to run the BACnet wire & how much do you need? #8-Where will everything mount in RTU or AHU? #9-Do the RTUs already have DCV & VFD's? #10-Where am I going to mount the SBH & can I get internet access? #11-Have you read the spec & have you reviewed the notes in the drawings? #12-Can the RTU or AHU be used for VAV? Does it have a VFD or differential pressure? #13-Is there already a BACnet Com card on the SSE board? #14-Does the SSE board have 8mb of memory? If not it will lock up the board if you load the Verasys firmware on it. #16-Make sure your power supply can handle the number of controllers you have on this job.

**Suggestion:** When bidding a job get pictures of the RTU TAG, nameplate on the fan motor, the inside of the RTU where equipment will mount, OA damper & how it mounts. If the RTU has an SSE card then take a detailed picture of the board & barcode on it to determine if it will work with Verasys. This is also a good time to meet with the I.T. group to see if you can be on their network. If they say "yes" then ask for: Static IP Address, Subnet Mask, Default Gateway, & Primary & a Secondary DNS Server. If they say "no" talk to the end user about getting internet from a local ISP. There's even a cellular option we could recommend for Vearsys.

### **Helpful Links:**

http://www.verasyscontrols.com/resources/techni http://www.verasyscontrols.com/resources/training-

**Definitions: Actuator**-A controlled piece of hardware that rotates to open & close valves or dampers **AHU**-Air Handling Unit. Typically heat supplied by a boiler & cool water supplied by a chiller **BACnet IP**-BACnet communication over the internet **BACnet MS\TP**-Master-Slave/Token Passing. 3 wire communication bus **BACnet**-A data communication protocol for building automation & control networks **BAS**-Building Automation System. **BBMD**-BACnet/IP Broadcast Management Device. Not used unless your using BACnet/IP **BYP200**-Bypass Damper Controller used for COBP. **CO2**-Carbon Dioxide. Our bodies breathe in Oxygen & breath out CO2. **COBP**-Change Over Bypass may also be called VVT. A type of zoning for your building using a bypass damper & zone dampers. Each zone gets a vote & the VZC determines the order of attention for each zone. **DHCP**-When a router or gateway assigns an address to each device plugged into it (Can change with power cycle) **Differential Pressure**-The difference in pressure between 2 given points. (like a VAV box or a filter) **DNS**-Domain Name System. Similar to a phone book for the internet. **DVC or DCV**-Demand Ventilation Control. A method to add fresh air in a room using CO2 sensors. **ECM**-Electronically Commutated Controller. A DC powered motor that can vary the speed & torque. **Ethernet**-A system for connecting a number of computers or controllers to form a local area network. **FC**-BACnet ms\tp bus. Verasys can have up to 100 devices on this bus or 10 VZCs. **Gateway**-The network hardware that routes information in your building. **ISP**-Internet Service Provider. (Comcast, Century Link, Cox,….) **LAN**-Local Area Network. A collection of devices connected together in one physical location, such as a building, office, or home. **MA**-Mixed Air. Where outside air & return air from the building mix. **OA**-Outside Air. Fresh air from outside the building. **RA**-Return Air. Air from the building coming back into the duct work to be reused or cycled outside. **RTU**-Rooftop Unit. A packaged unit that contains heating & cooling. **SA-**Sensor Bus. Verasys can have 8 devices on this bus. It has to have 4 wires. 2 for power & 2 for data. **SA**-Supply Air. May also be referred to as Discharge Air. This is the conditioned air from the RTU or AHU going into the space **SBH**-Smart Building Hub. The internet hub for Verasys. **SMART**-A software layer on many JCI products that allows them to be a plug & play device with Verasys. **SSE**-Simplicity Smart Equipment. Many York RTU\AHU\Chillers, Coleman, Lux Air, Tempmaster, Quantech Chillers have the SSE card installed. This makes them a SMART plug & play device with Verasys. **SSL**-Secure Sockets Layer. A computing protocol that ensures the security of data sent via the internet by using encryption. **Static I.P. Address**- Similar to a phone number but on the internet. (Fixed) Used to access the SBH. **Subnet**-A method used to separate a network in a building. BAS should be on it's own Subnet. **TEC**-BACnet Stat for 3rd Party RTU, Heat Pumps, Unit Heaters, & Splits. Has a built in economizer. Can't control VFDs. **TLS**-Transport Layer Security. A security protocol designed to facilitate privacy and data security for communications over the Internet. **VAC-**RTU Controller for 3rd Party Units. Can also be used for IOM, Lighting, Boiler, Chiller, & Sideloop applications. **VAV**-Variable Air Volume. A type of zoning for your building using VAV boxes & a VFD. RTU is usually cooling only. **VEC**-RTU Controller for Zoning. There are multiple apps you can install on the VEC. (Heat Pump, Mod Heat Mod Cool, Mod Heat Stage Cool, Stage Heat Mod Cool, Stage Heat Stage Cool)

**VFD**-Variable Frequency Drive. Hardware that allows you to vary the speed of a fan or pump. Great for saving energy! **VPN**-Virtual Private Network. A layer of internet security end user typically use requiring you to have a login to access their network.

**VZC**-Verasys Zone Coordinator. Verasys can have up to 10 VZCs on the FC System bus.

**ZA**-Zone Bus. Verasys can have up 33 controllers on this bus. 32 zones & 1 controller for RTU.

**ZEC310**-Damper Controller used for COBP.

**ZEC510**-VAV Box Controller. Can be used as stand alone zone control.

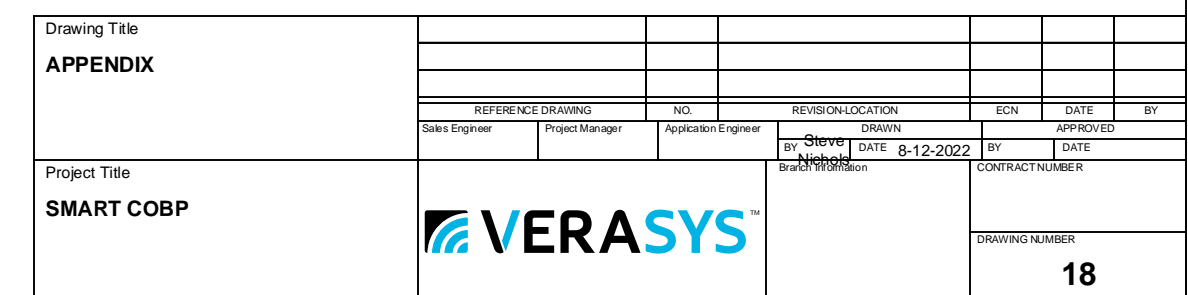

- 
- 
- 
- 
- 

- 
- 
- 
- 
- 

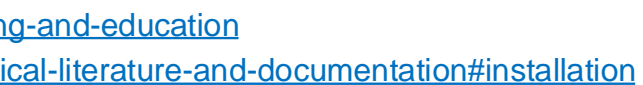